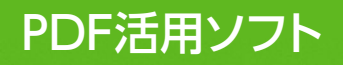

# PDFエクスチェンジ スタンダード **XChange Standard**

## **ユーザーズマニュアル**

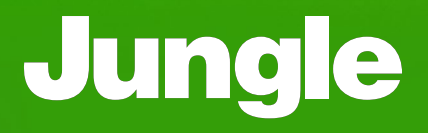

## **目 次**

## **Chapter 1**

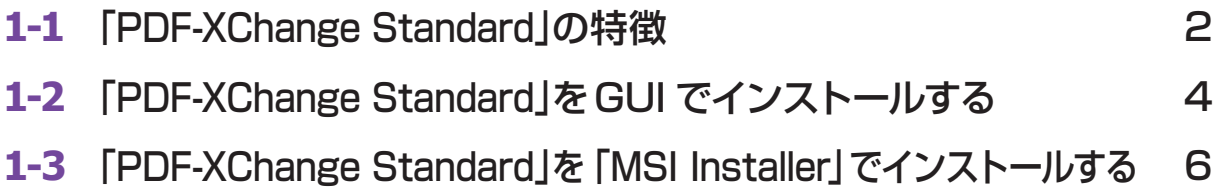

## **Chapter 2**

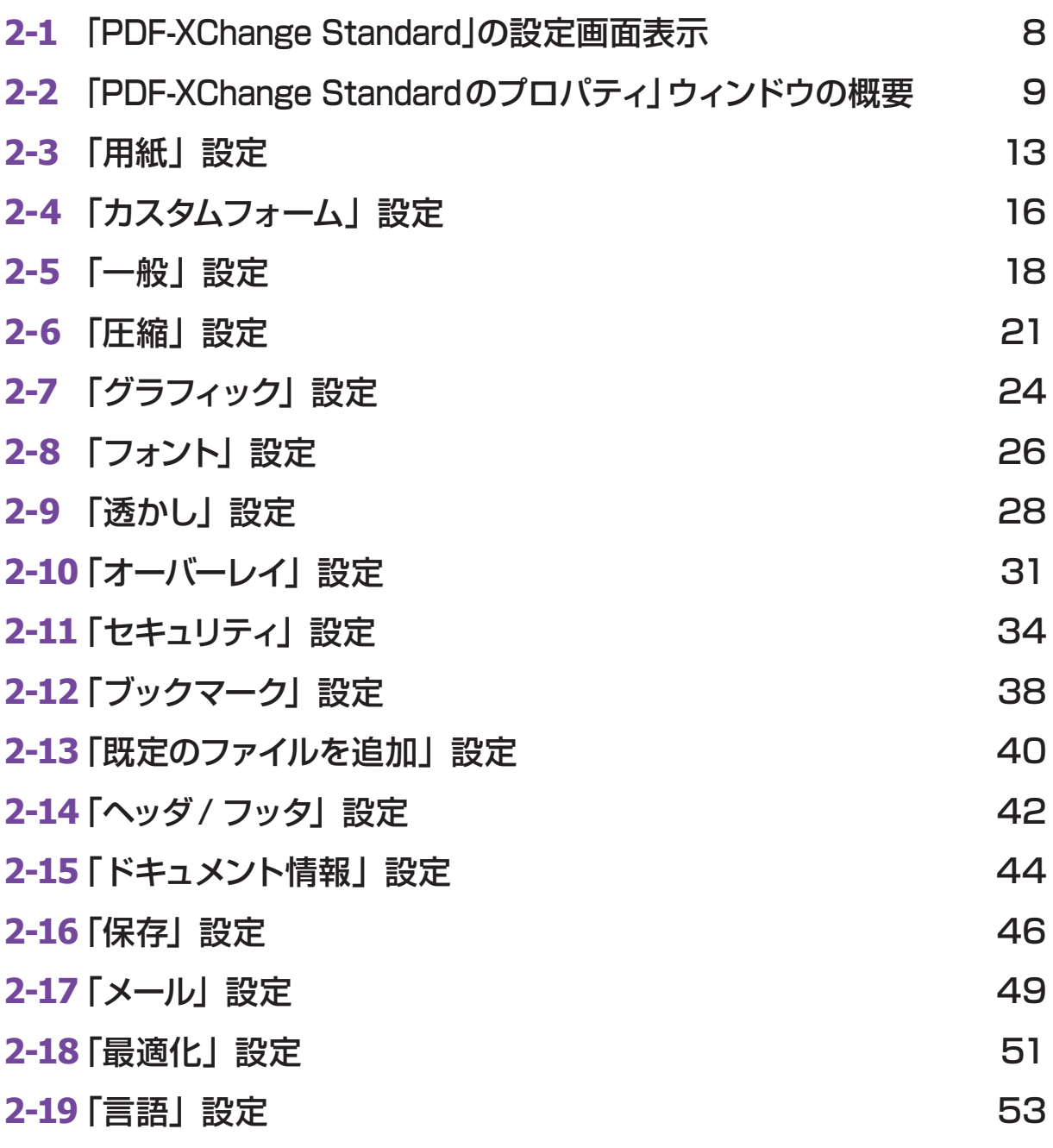

**「PDF-XChange Standard」の 特徴 1**

「PDF-XChange Standard」は、Microsoft Office(Word/Excel/PowerPoint)、AutoCADなど、Windows OS上から印刷可能なあらゆるアプリケーションに対し、仮想プリンタとしてPDFファイルを出力することができます。 社内確認用 / 研究発表用 / プレスリリース用など、用途に応じた PDF テンプレートを作成することで、社内規定 に沿った PDFドキュメントを容易に作成することが可能です。また、デジタル署名やパスワード保護などのセキュ リティ機能も搭載しています。

## **1 「 PDF-XChange Standard 」の主な機能**

本製品は、仮想プリンタとして「PDF ファイル出力」をすることに特化しており、PDF ファイル全ページを「一括」 して、下記の機能を実行できます。

※1ページ単位でPDFファイルを加工 / 編集する場合は、「PDF-XChange Editor」をお勧めします。 「PDF-XChange Editor」製品ページ:https://www.junglejapan.com/products/biz/xpdf/editor/

#### ■ PDF ファイルのページ編集機能

・PDF ファイルを追加

**Chapter**

**1-**

- ・既存 PDF に規定ページを追加 / 挿入可能
- ・自動ブックマーク作成
- ・ブックマークを追加
- ・ドキュメント 情報 / メタデータ /XP メタデータを追加
- ・ジョブプロファイルをテンプレート化し、他に流用可能
- ・PDF 作成プロパティを全操作可能
- ・埋込フォント管理
- ・ジョブ管理機能

#### ■ PDF ファイルの作成機能

- ・ウォーターマークを追加(テキスト / イメージ)
- ・PDF オーバーレイオプション(他の PDF に重ね合わせる)
- ・PDF 変換時、ページ / ファイルにハイパーリンクを追加
- ・マクロ /Java で設定したルールでファイル名称を制御
- ・イメージファイルを PDF に変換(ラスター / メタファイル イメージフォーマット)
- ・イメージ / テキストファイルを PDF へ直接変換(3rd パーティアプリを使用しない)
- ・クリック可能な URLリンクを埋め込む
- 例)「ここをクリック」、「このリンク先を参照」テキストに URLリンクを埋め込む
- ·クリック可能な URL リンクを埋め込む (テキスト表記は URL リンクをフルパス表示)
- 例) https://www. junglejapan.com/
- ・電子署名サポート(イメージ / 電子署名を、PDF 指定ページ / 全ページ に追加)
- ・PDF 暗号化 / セキュリティ サポート(40/128bit RC4、128/256bit AES 暗号化)
- ・Adobeの規定するPDFフォーマットに準拠したファイル出力(最新フォーマット Acrobat XI- PDF spec 1.7対応)

·Microsoft Office で作成した目次 (TOC) 内に存在する「クリック可能なリンク」を PDF へ変換 ・PDF 内イメージサイズを調整する際、選択肢 / 調整幅を用意 1. フルカラー(圧縮方式: リニア / バイリニア / バイキュービック) 2. グレースケール 3. モノトーン (単色)

#### ■ PDF の高速閲覧機能

- ·高度なメモリー管理(アプリが軽量かつ低スペックPCで動作)
- ・最大解像度 2,400dpi(dots per inch) サポート
- ・解像度 / スケーリング 調整
- ・ISO PDF/A 1a/1b/2a/2b/2u/3a/3b/3u をサポート

#### ■印刷機能

- ・任意の Windows アプリから仮想プリンタとして「印刷」-「PDF ファイル出力」可能
- ・ミラー印刷(左右反転印刷)サポート
- ・スケーリング印刷サポート
- ・用紙設定 / カスタムフォームオプション
- ・N-up(複数ページを 1ページに印刷)/ ブックレット / パンフレット用印刷設定サポート

#### ■その他機能

- ・Microsoft Office ツールバーアドインを本アプリに統合
- ・より高度なコンテンツ管理に対する最適化
- ・Windows OS サポート(10/8.1/7)
- ・PDFドキュメント権限をサポート
- ・PDF 出力する際、イメージの圧縮方式を最適化(JBIG2/JPEG/JPEG2000ランレングス /ZIP/LZW CCIT3/4)
- ・ PDFを最適化する際、イメージの圧縮方式を選択可能(テキスト+イメージ→ MRC/イメージのみ→イメージフォーマット)
- · XPS/GDI の 2 変換エンジンを搭載し、選択可能(デフォルト指定 / 自動選択 / アプリケーション別指定)
- ・多言語 UI サポート
- ・ターミナルサーバ /Citrix 互換(非仮想化のみ)
- ・SMTP/MS MAPI に準拠した自動メール配信

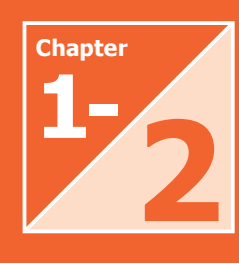

## **「 PDF-XChange Standard」を GUIでインストールする 2**

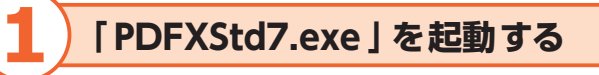

インストールを行う際は、管理者権限でログインしてください。

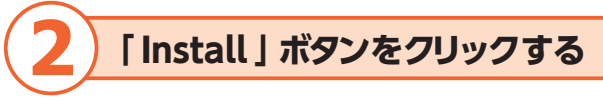

セットアップウィザード画面が表示されます。

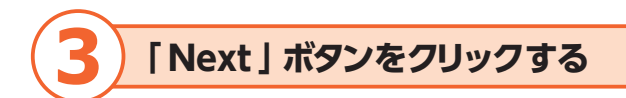

「使用許諾契約書」画面が表示されます。

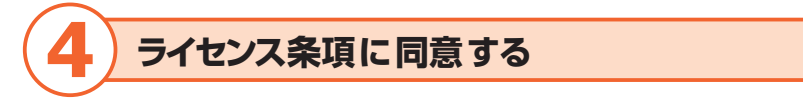

「I accept the terms in the License Agreement」にチェックを入れ、「Next」ボタンをクリックします。

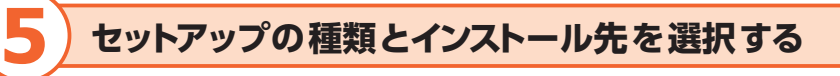

コンポーネントを選択してインストールする場合は、「Custom」ボタンを選択します。コンポーネントをすべてイ ンストールする場合は、「Complete」ボタンを選択します。インストール先のフォルダは、通常変更する必要は ありません。必要に応じ、「Change」ボタンをクリックして変更します。 セットアップの種類とインストール先を選択後、「Next」ボタンをクリックします。

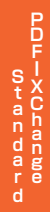

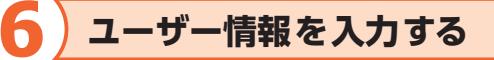

「Pro Version」を選択し、ユーザー名、メールアドレス、シリアルキー / アクティベーションコードを入力後、「Next」 ボタンをクリックします。

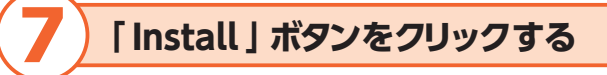

インストールが開始されます。

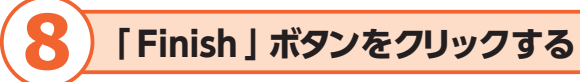

ウィンドウ内に「Installation Successfully Completed」と表示されたら、「Close」ボタンをクリックします。

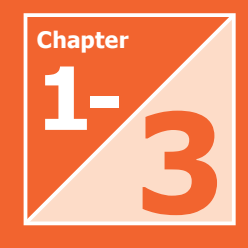

## **「 PDF-XChange Standard」を 「MSI Installer」でインストールする 3**

ここでは、「64bit MSI Installer」を使用したサイレントインストールの方法を説明します。

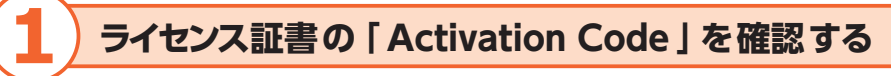

ライセンス証書に下記のような「Activation Code」が2つ記載されています。

- ・50 User GVBW-6NT3-xxxx-xxxx
- ・1000 User BBQ8-H95A-xxxx-xxxx

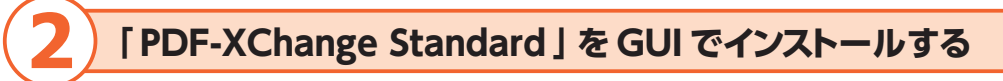

インターネット接続のある環境で、CD 内の「PDFXStd.exe」を使用して「PDF-XChange Standard」をイン ストールし、「ユーザー名」「メールアドレス」「Activation Code」を入力します。 ※ 50 User、1000 User の両方をアクティベーションしてください。

> アクティベーションのための作業ですので、この PC から「PDF-XChange Standard」を アンインストールすれば、使用ライセンス数に影響を与えません。

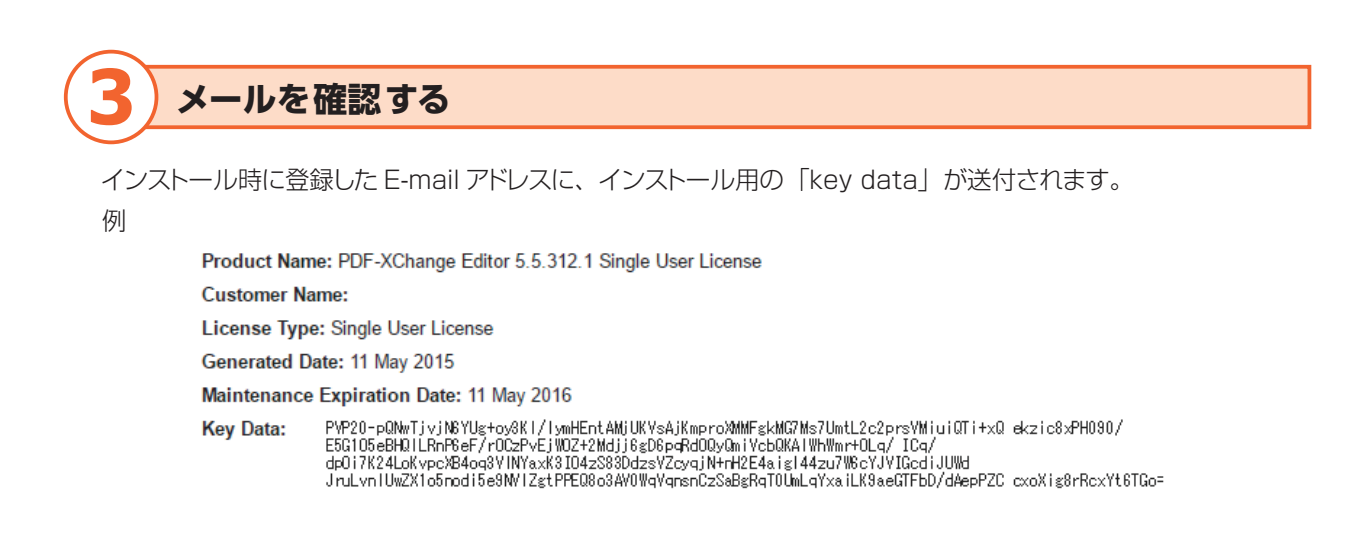

## **4 インストールを実行する**

コマンドを入力して、インストールを実行します。 以下は、CD 内の「64bit MSI Installer」フォルダの「Standard.x64.msi」を使用して、サイレントインストー ルをする場合のコマンド記載例です。

C:\ msiexec /i StandardV6.x64.msi /quiet DDEFLANGID=1041 ADDLOCAL="F\_Drivers,F\_Langs\_Drv" KEYDATA= ※3項で確認したKey Data※

【インストールオプションの機能】 /quiet サイレントインストール /DDEFLANGID=1041 UI を日本語化 ADDLOCAL="F\_Drivers,F\_Langs\_Drv" PDFドライバと言語対応のみインストール KEYDATA= 発行された Key Data

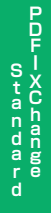

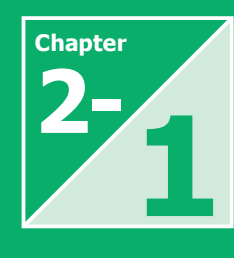

## **2- 「PDF-XChange Standard」 の設定画面表示 1**

「PDF-XChange Standard」は、仮想プリンタとしてインストールされるため、WindowsOS 上で印刷可能な アプリケーションからアクセスします。

ここでは、例として「Microsoft Office Excel」から「PDF-XChange Standard」の設定画面にアクセスす る方法を説明します。

## **1 プリンタの一覧から「 PDF-XChange Standard 」を選択する**

「Excel」の「ファイル」メニューから「印 刷」を選択し、プリンタの一覧から「PDF-XChange Standard」を選択します。

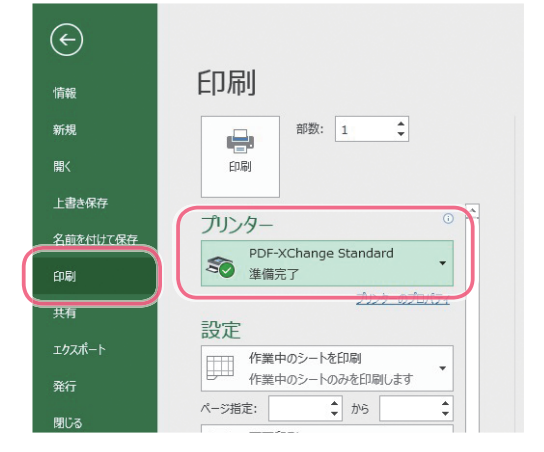

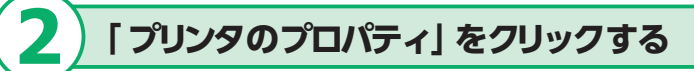

「プリンタのプロパティ」をクリックすると、 「PDF-XChange Standard のプロパティ」 ウィンドウが表示されます。

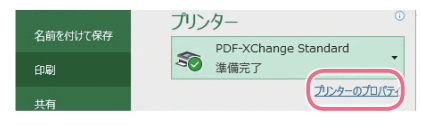

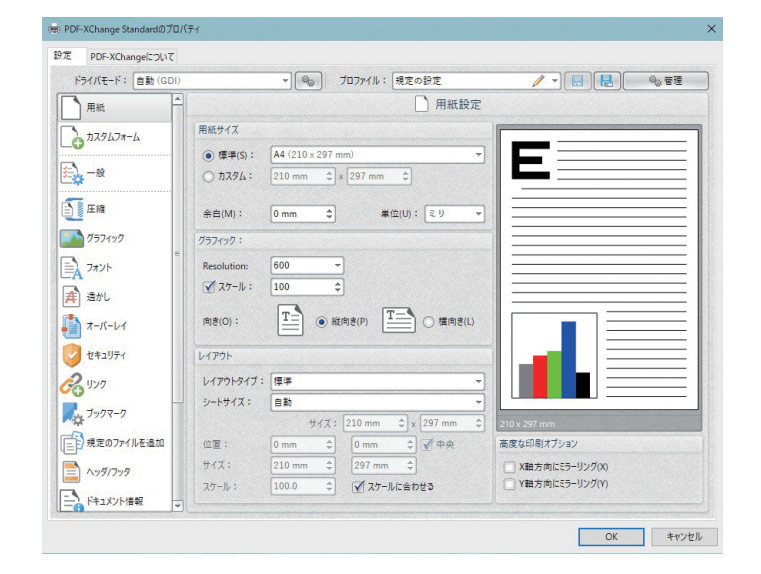

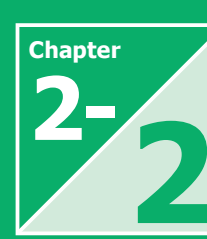

# **Chapter / 「PDF-XChange Standard の**<br>2- / プロパティ」ウィンドウの概要 **プロパティ」ウィンドウの概要 2**

「PDF-XChange Standard のプロパティ」ウィンドウは、「設定」タブと「PDF-Xchange について」タブで構 成されています。「設定」タブ内のアイコンをクリックすると、右ペインに選択された機能の詳細項目が表示されます。 ここでは、「PDF-XChange Standard のプロパティ」ウィンドウの機能および設定項目について説明します。

## **1 「 設定 」タブの機能と設定項目**

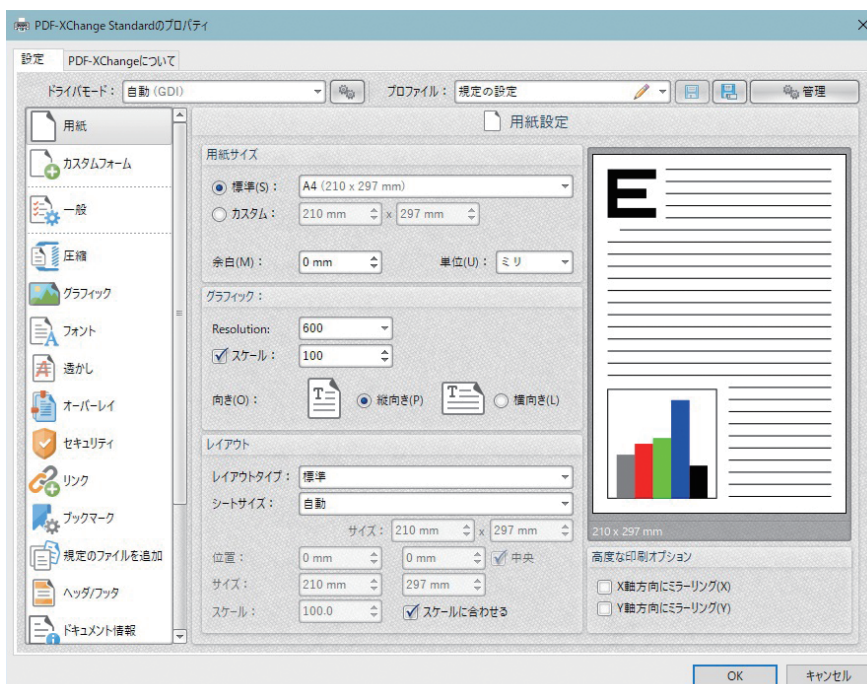

#### ○ドライバモード

Microsoft Windows システムのプリンタドライバは、ドキュメントを印刷するために GDI(Unidrv または P-Script ベース)または XPS (XPSDrv)を使用します。「PDF-XChange Standard」はこれらのモードの 両方をサポートしており、ドライバモードの設定によってどのモードが使用されるかが決まります。

#### ●ドライバモードの選択

ドロップダウンメニューから、ドライバモー ドを選択します。

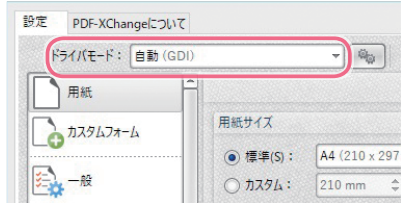

●ドライバモードのルール設定 歯車アイコンをクリックして「ドライバモー ドのルール」ウィンドウを開きます。

「追加」ボタンをクリックして、特定のア プリケーションの印刷を「GDI」または 「XPS」に設定します。

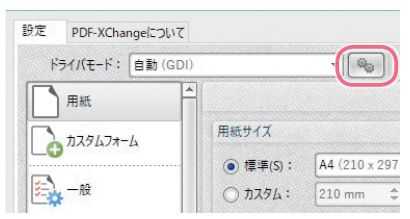

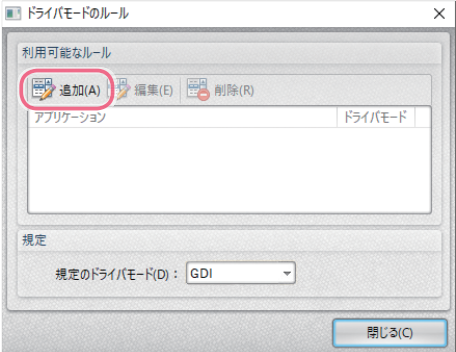

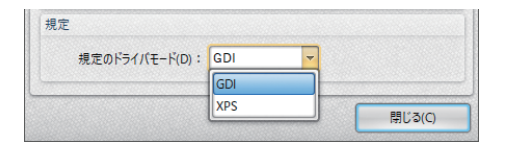

ドライバモードは通常「自動(GDI)」に設定し、変更する必要はありません。作成された PDF が Windows XPS にしか対応していない場合のみ、「XPS」に変更します。 ※ XPS:Windows が策定するマルチメディアをカバーする記述言語

○プロファイル

PDF 出力やアプリケーションの動作環境など「PDF-XChange Standard」上で設定した全ての内容をプロファ イルとして保存します。また、既存プロファイルの編集やプロファイルのインポート / エクスポート機能を利用して、 設定情報(PDFテンプレート)を共有することができます。

●プロファイルの選択 ドロップダウンメニューから、作成したプロ ファイルを選択します。

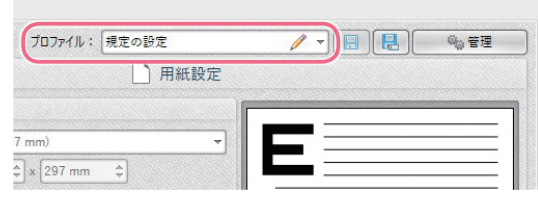

#### ●プロファイルの管理

「管理」ボタンをクリックすると「プロファ イルマネージャー」ウィンドウが開き、プ ロファイルの追加、削除、編集、インポート、 エクスポートが実行できます。

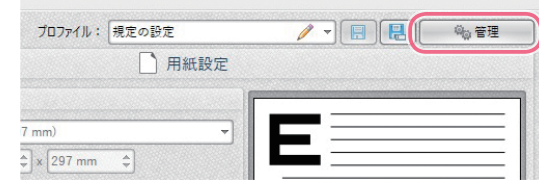

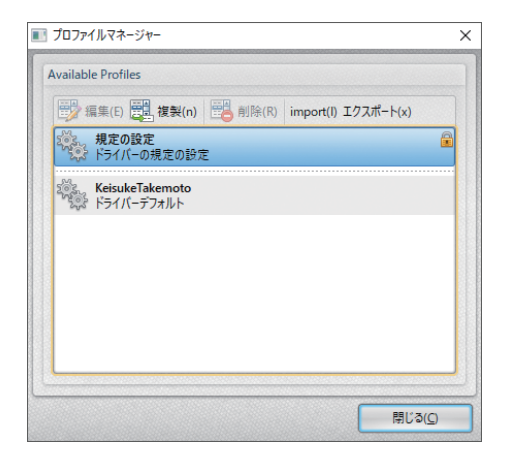

#### 〇設定項目リスト

ウィンドウの左側には、「PDF-XChange Standard」の全ての設定項目が一覧表 示されています。リスト内の項目をクリック して、各項目の詳細な設定内容を設定内 容領域に表示します。

※各オプションの設定内容の詳細は次項以 降で説明しています。

#### 〇設定項目表示領域

オプションリスト内で選択された設定項目 の詳細な設定内容が表示されます。

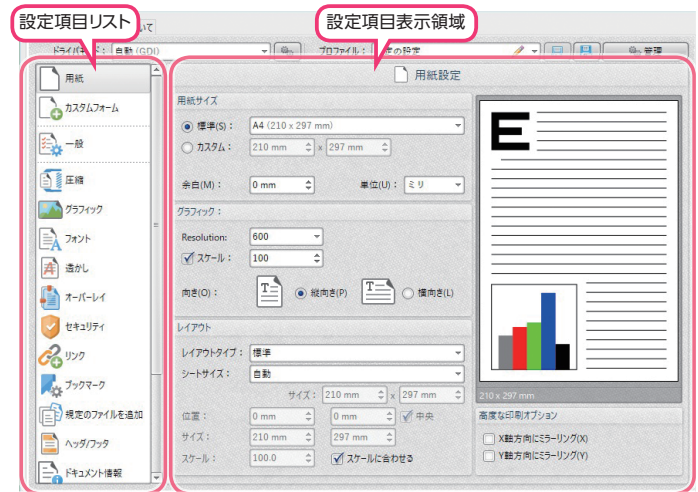

**PDFーXCha ngeleric formation** 

## **2 「 PDF-XChange について 」タブの機能と設定項目**

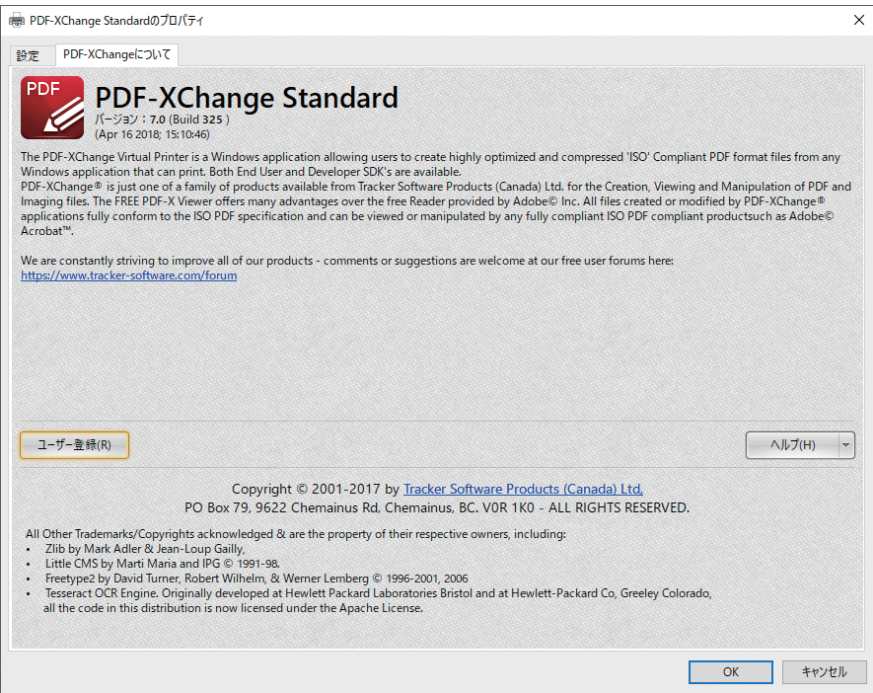

#### ○バージョン情報

現在インストールされているアプリケーションのバージョンが表示されています。

#### 〇ユーザー登録

「PDF-XChange Standard」の体験版 をインストールした後にフルバージョンを 購入した場合は、シリアル番号を入力する 必要があります。

「ユーザー登録| ボタンをクリックして表示 される「ライセンスキー」ウィンドウ内の「新 たなシリアルキーを追加」ボタンをクリッ クして、シリアルキーを入力します。入力 後、「続ける」ボタンをクリックすると登録 されます。

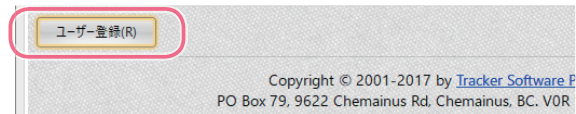

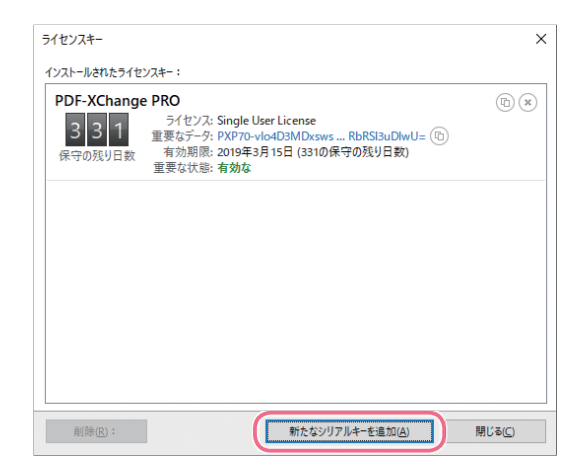

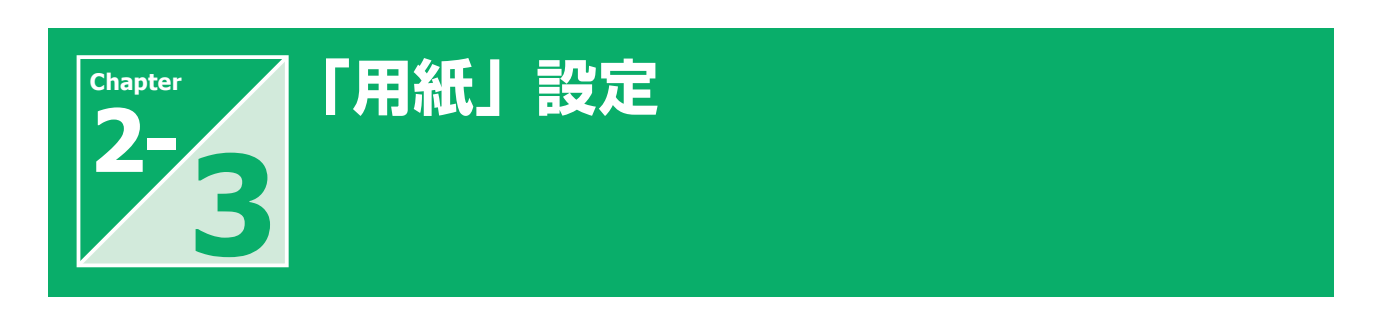

「用紙」では、ページサイズ、向き、余白、倍率、レイアウトと印刷順序、DPI 解像度などを設定します。

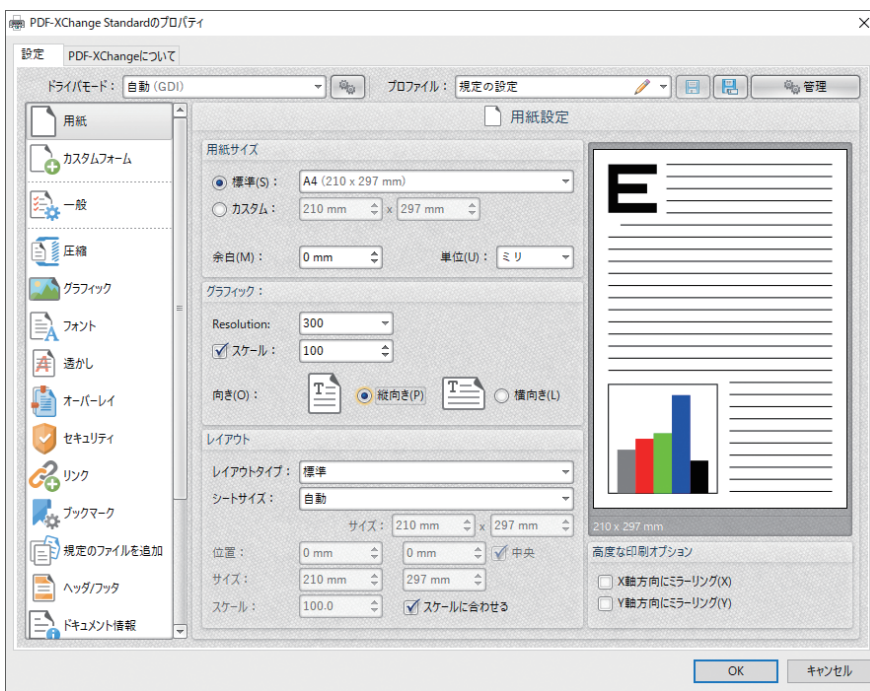

## **1 「 用紙サイズ 」の設定項目**

「用紙サイズ」ではドキュメントのサイズを 設定します。

#### ◦標準

標準の用紙サイズ、および「カスタムフォー ム」機能を使用して作成したカスタムプロ ファイルが選択できます。 ※「カスタムフォーム」機能については、

『「カスタムフォーム」設定』(→ P17)

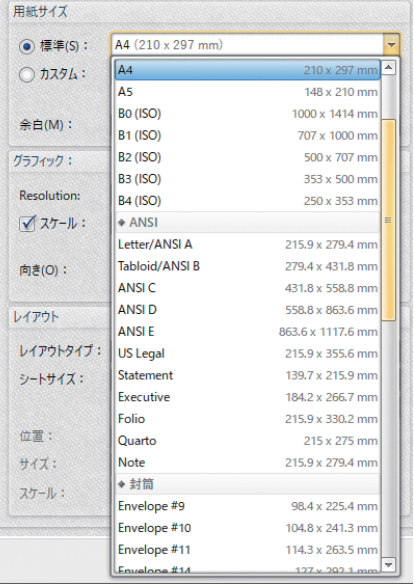

●カスタム ドキュメントのサイズを指定します(最大 508cm まで)。

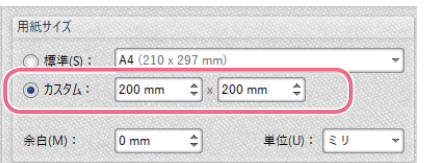

◦余白

ドキュメントの余白を調整します。

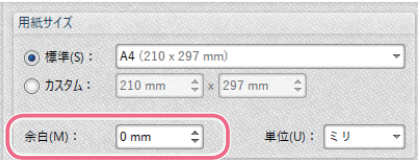

#### ◦単位

ドロップダウンリストを使用して、長さの単 位(インチ、ミリ、ポイント)を切り替えます。

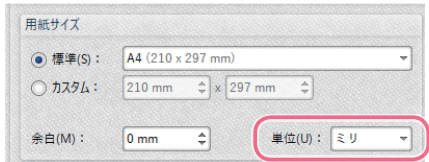

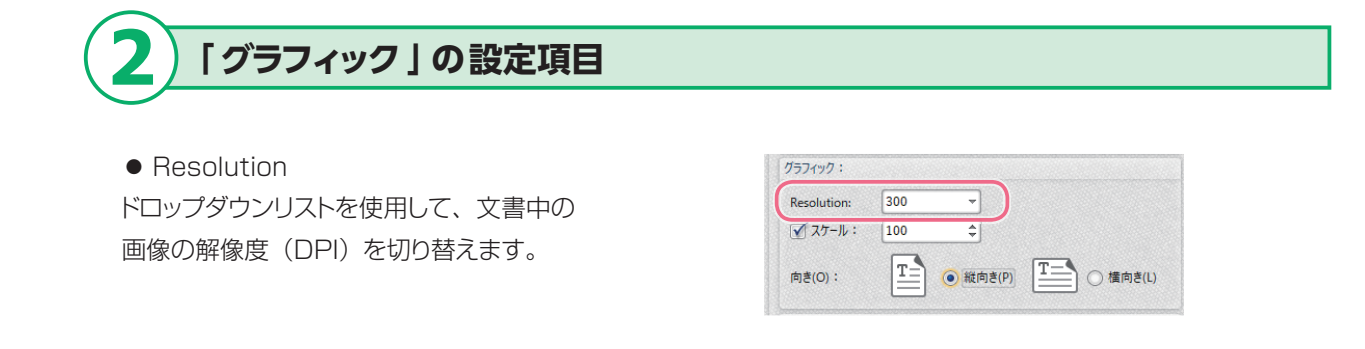

DPI (Dots per Inch) は1インチあたりのドット数をあらわします。「Resolution」の数値 を大きくすると、画質が良くなりますが、通常はファイルサイズが大きくなります。画質をよ りよくしたい場合は数値を大きく、ファイルサイズを小さくしたい場合は小さく設定します。

#### ●スケール

元のコンテンツとの関連で変換されたド キュメントのサイズを設定します。

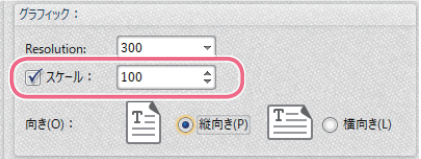

#### ●向き

ページの向きを「縦」「横」で設定します。

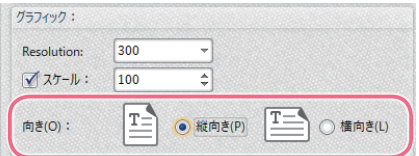

## **3 「 ページレイアウト」の設定項目**

◦レイアウトタイプ 以下の 3 種類のレイアウトから選択しま す。 【標準】 PDF の 1 ページごとにドキュメントの 1 ページを配置 【シートあたりのページ数】 PDF の 1 ページごとにドキュメントの複数 ページを配置 【ブックレット】 PDF の 1 ページごとにドキュメントの隣接 する2ページを配置(冊子の見開き仕様)

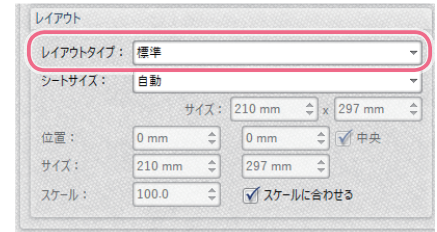

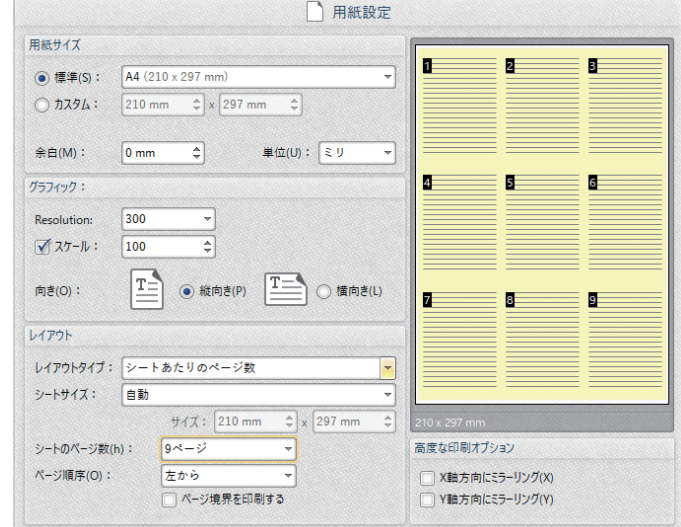

#### ◦シートサイズ

PDF のページサイズを選択します。標準 の用紙サイズのほか、「カスタムサイズ」 を選択して任意のサイズを指定することが できます。

「自動」を選択すると、用紙サイズを自動 的に設定します。

#### ●高度な印刷オプション

「X 軸方向にミラーリング」は、横軸に反 転されたドキュメントが印刷されます。 「Y 軸方向にミラーリング」は、縦軸に反 転されたドキュメントが印刷されます。

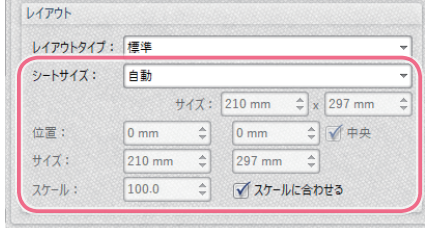

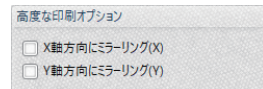

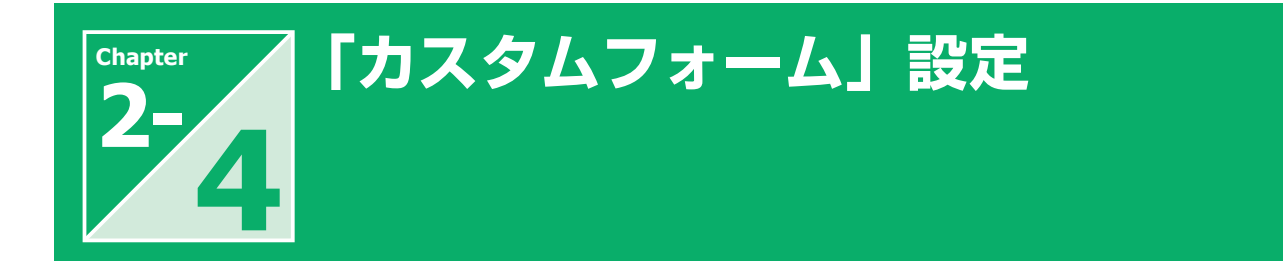

「カスタムフォーム」では、ユーザー独自のドキュメントサイズフォームを作成·保存します。

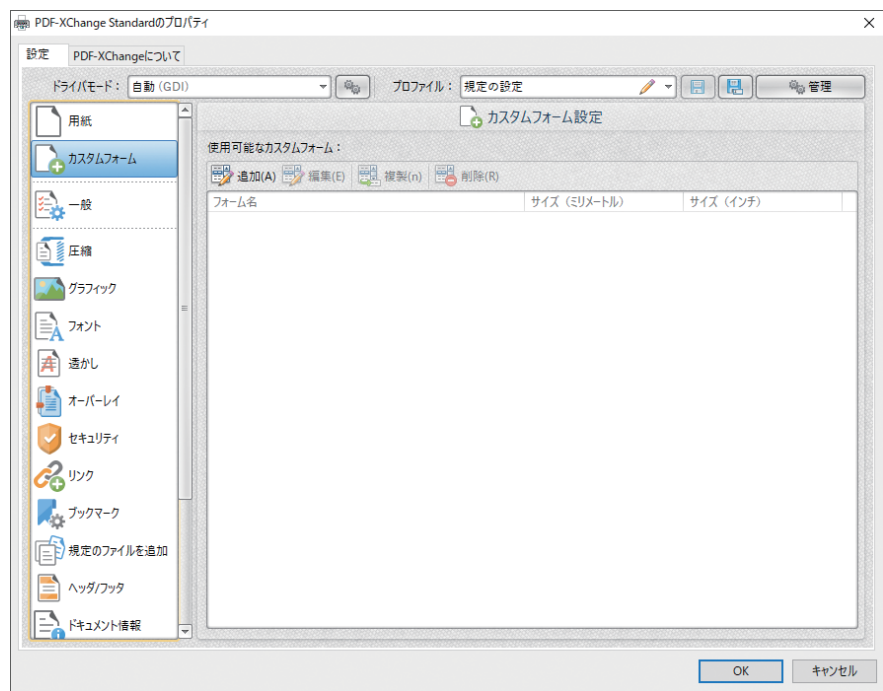

## **1 「 カスタムフォーム設定 」の設定項目**

#### ◦追加

新しいカスタムフォームを追加するには、 「追加」をクリックし、「カスタムフォーム の追加 / 編集」ウィンドウを開きます。カ スタムフォームの名前、カスタムフォーム サイズ、長さの単位を入力して「OK」ボ タンをクリックします。

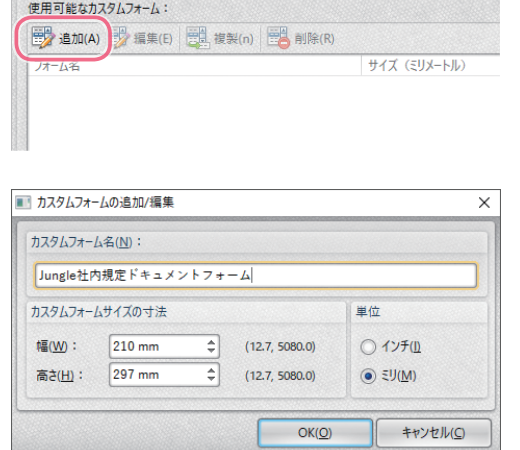

追加したカスタムフォームは、カスタムフォームダイアログボックスで詳細に表示され、「用紙」 設定の「用紙サイズ」ドロップダウンメニューでも選択できます。

#### ◦編集

文書のサイズを指定します(最大 508cm まで)。ドロップダウンリストを使用して、 長さの単位(インチ、ミリ、ポイント)を 切り替えます。

#### ◦複製

選択したフォームのコピーを作成します。

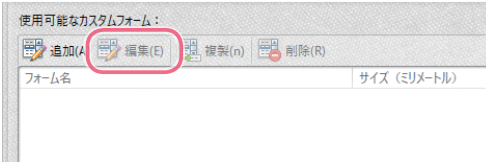

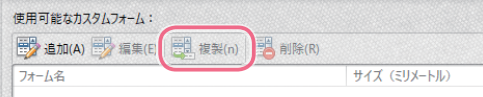

#### ◦削除 選択したフォームを削除します。

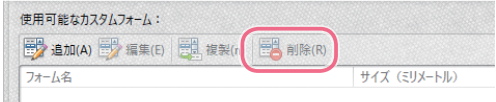

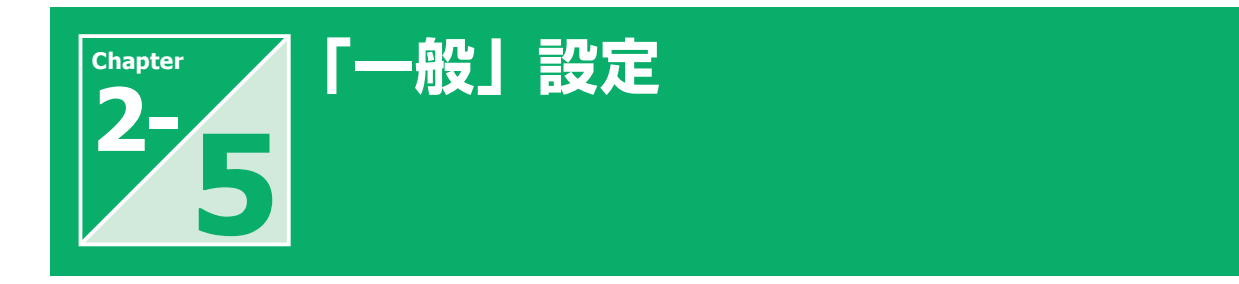

「一般」では、PDF の仕様や閲覧方法についての詳細を設定します。

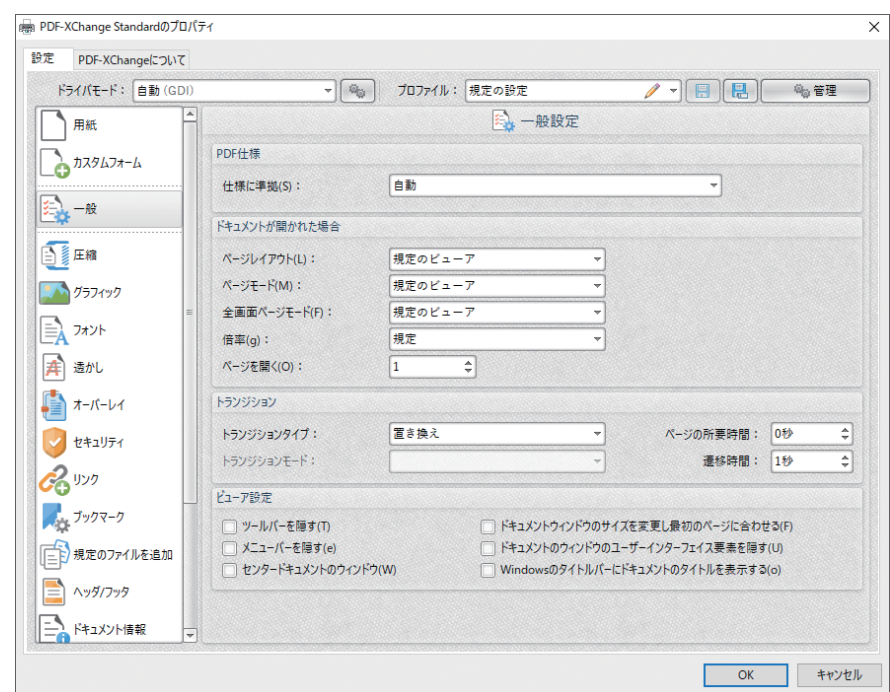

## **1 「 PDF仕様 」の設定項目**

#### ●仕様に準拠

ドロップダウンメニューを使用して、PDF の仕様を選択します。Adobe Acrobat 指定バージョンまたは PDF/A(ISO〈国際 標準化機構〉が制定している国際標準)に 準拠した PDF 出力を選択することができ ます。

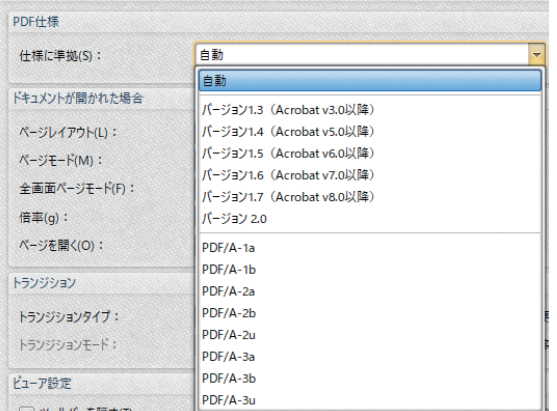

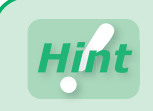

「機密性の高いドキュメント(パスワードを付加)」、「レイアウト構成の再現性」が必要な書類は、 「PDF/A-2(a/b/u)」「PDF/A-3(a/b/u)」を選択してください。

### **2 「ドキュメントが開かれた場合 」の設定項目**

●ページレイアウト 出力された PDF を開いたときのページレ

イアウトの初期状態を設定します。

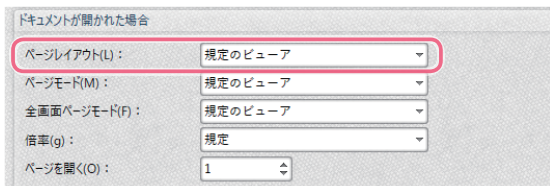

#### ◦ページモード

出力された PDF を開いたときに表示され る表示項目(ブックマークやサムネイルペ インなど)を設定します。

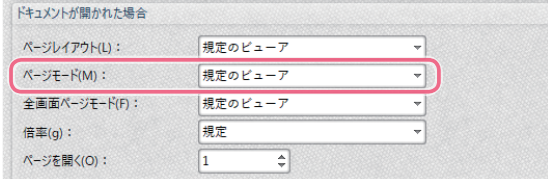

#### ●全画面ページモード

出力された PDF がフルスクリーンモー ドで開かれたときに表示される表示項目 (ブックマークやサムネイルペインなど) を設定します。

#### ドキュメントが開かれた場合 ページレイアウト(L): 規定のビューア ページモード(M): 規定のビューア 全画面ページモード(F): 規定のビューア 規定 倍率(g): ページを開く(O):  $\Rightarrow$  $\boxed{1}$

#### ◦倍率

出力された PDF が開かれたときの拡大率 を決定します。

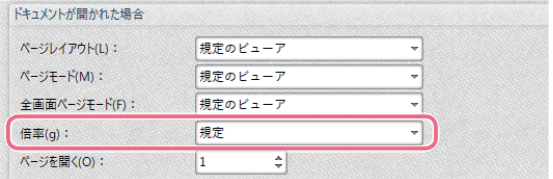

#### ◦ページを開く

出力された PDF を開いた際に表示される ページを指定します。

#### ドキュメントが開かれた場合 ページレイアウト(L): 規定のビューア ページモード(M): 規定のピューア 全画面ページモード(F): 規定のビューア 倍率(g): 規定  $\blacksquare$  $\sqrt{1}$ ページを開く(O):

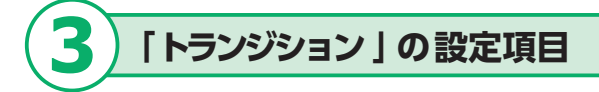

自動ページ送り設定の際、ページが移動 する際に適用するエフェクトを設定します。

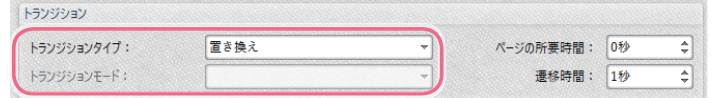

さらに、ページの表示時間やトランジショ ンの長さを、「ページの所要時間」「遷移 時間」数値ボックスを使用して設定します。

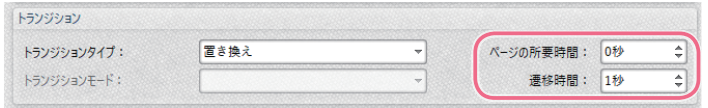

## **4 「 ビューア設定 」の設定項目**

必要に応じて、ビューア設定項目のチェッ クボックスにチェックを入れます。

#### ビューア設定

□ ツールバーを隠す(T) □ メニューバーを隠す(e) □ センタードキュメントのウィンドウ(W)

□ ドキュメントウィンドウのサイズを変更し最初のページに合わせる(F)<br>□ ドキュメントのウィンドウのユーザーインターフェイス要素を隠す(U) □ Windowsのタイトルパーにドキュメントのタイトルを表示する(o)

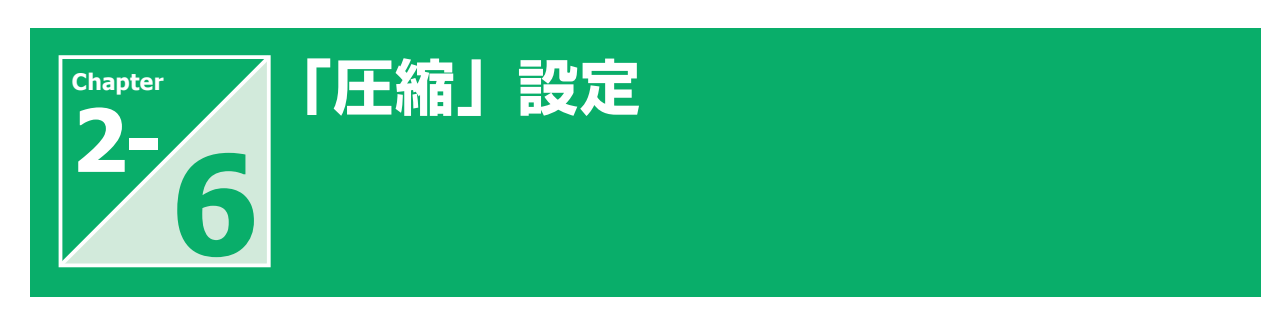

「圧縮」では、出力される PDFドキュメントを圧縮してファイルサイズを縮小するためのパラメータを設定します。 MRC (Mixed Raster Content) をサポートし、非常に強力かつ高解像度を維持したまま PDF ファイルサイズ を圧縮できます。

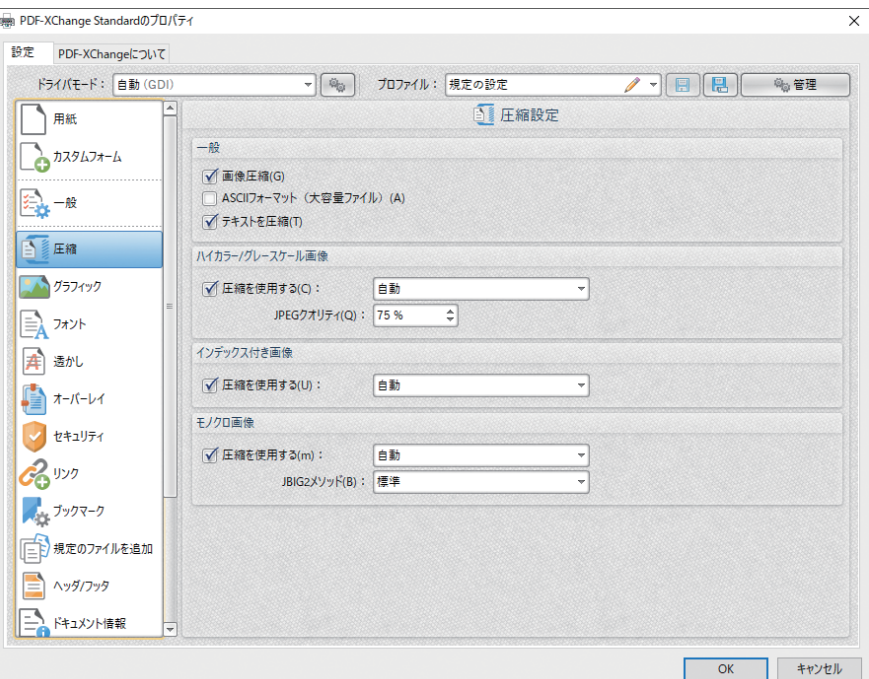

## **1 「 一般 」の設定項目**

#### ◦画像圧縮

出力されるPDF のグラフィックスを圧縮す る際に選択します。このボックスを選択す ると、ハイカラー / グレースケールイメー ジ、インデックスイメージおよびモノクロイ メージの圧縮オプションが有効になります。

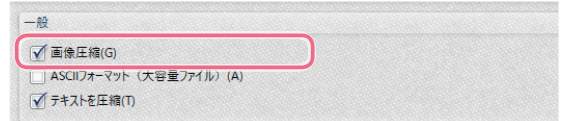

● ASC IIフォーマット (大容量ファイル) 出力される PDF を ASCII 文字エンコー ディングで圧縮する際に選択します。

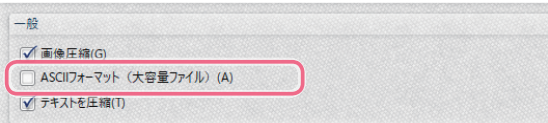

●テキストを圧縮 出力される PDF のテキストを圧縮する際 に選択します。

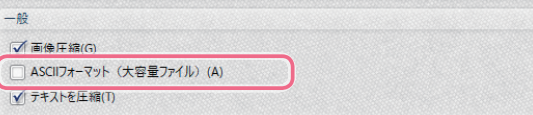

#### **「 ハイカラー /グレースケール画像 」の設定項目 2**

#### ●圧縮を使用する

**3**

チェックボックスにチェックを入れた後、ド ロップダウンメニューで圧縮の種類を選択 します。

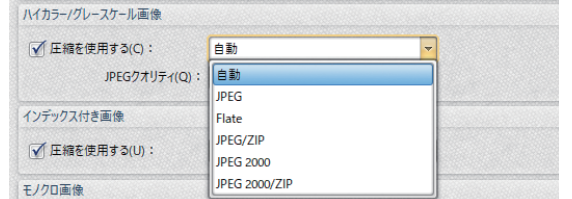

◦ JPEG クオリティ 高品質カラー / グレースケールイメージの JPEG 品質を設定します。

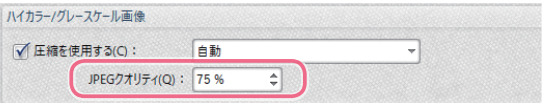

## **「 インデックス付画像 」の設定項目**

チェックボックスにチェックを入れた後、ド ロップダウンメニューで圧縮の種類を選択 します。「Run Length」「Flate」「LZW」 の圧縮フォーマットをサポートしています。

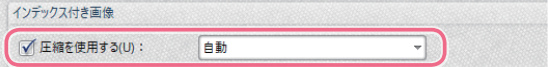

## **4 「 モノクロ画像 」の設定項目**

#### ●圧縮を使用する

チェックボックスにチェックを入れた後、ド ロップダウンメニューで圧縮の種類を選択 します。

「Flate」「CCITT Group3」「CCITT Group4」「Run Length」「JBIG2」の 圧縮フォーマットをサポートしています。

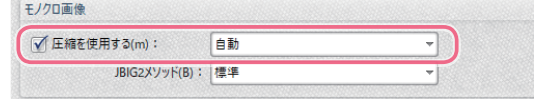

#### ● JBIG2 メソッド

JBIG2 圧縮の方法を設定します。

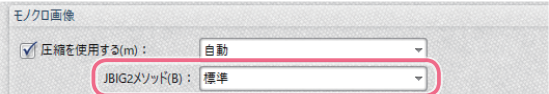

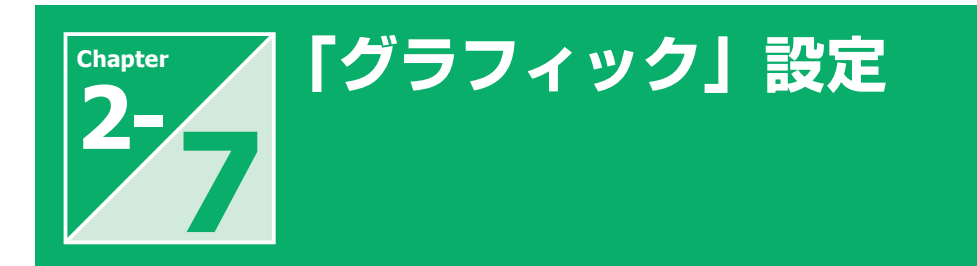

「グラフィック」では、PDF ファイルを画像ファイルとして出力するためのダウンサンプリング(次頁「Hint」を参照) と変換オプションを設定します。

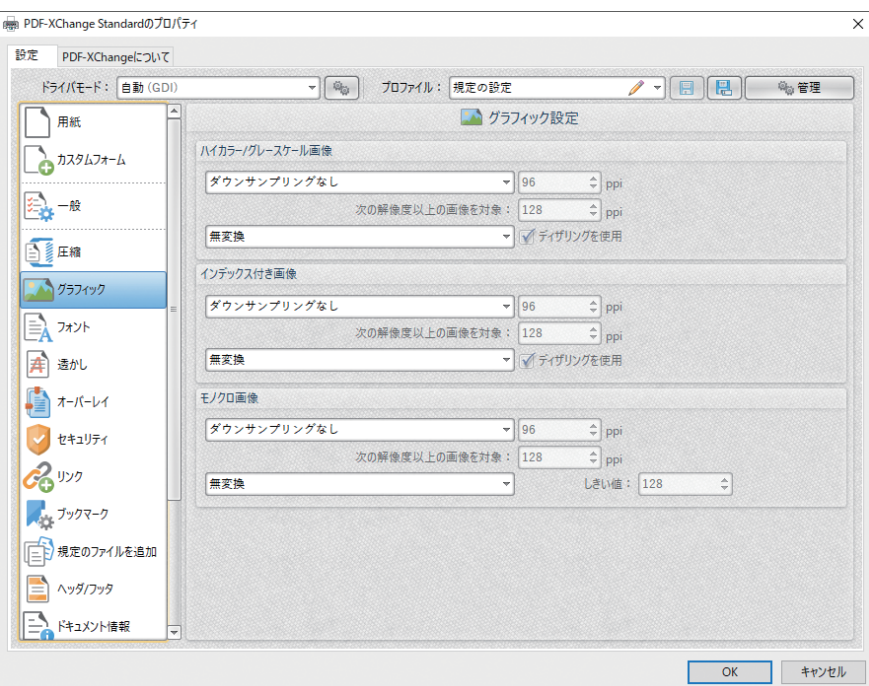

## **1 「 ハイカラー /グレースケール画像 」の設定項目**

●ドロップダウンメニュー (上) ダウンサンプリングする際の変換方法を「リ ニア」「バイリニアダウンサンプリング」「バ イキューブダウンサンプリング」から選択 します。右側の数値ボックスで解像度を指 定することができます。

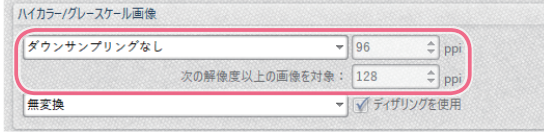

●ドロップダウンメニュー(下) 変換する形式を「グレースケールに変換」 「モノクロに変換」「白黒に変換」から選 択します。

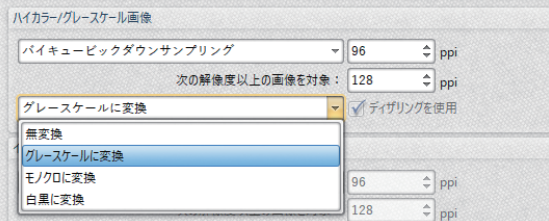

#### **「 インデックス付画像 」の設定項目 2**

●ドロップダウンメニュー (上) ダウンサンプリングする際の変換方法を「リ ニア」「バイリニアダウンサンプリング」「バ イキューブダウンサンプリング」から選択 します。右側の数値ボックスで解像度を指 定することができます。

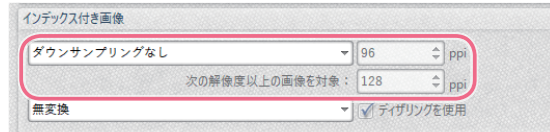

●ドロップダウンメニュー(下) 変換する形式を「グレースケールに変換」 「モノクロに変換」「白黒に変換」から選 択します。

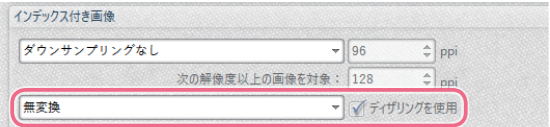

#### **「 モノクロ画像 」の設定項目 3**

●ドロップダウンメニュー (上) ダウンサンプリングする際の変換方法を「リ ニア」「バイリニアダウンサンプリング」「バ イキューブダウンサンプリング」から選択 します。右側の数値ボックスで解像度を指 定することができます。

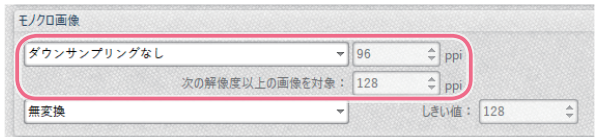

●ドロップダウンメニュー(下) 変換する形式を「グレースケールに変換」 「白黒に変換」から選択します。

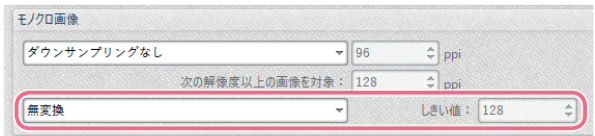

ダウンサンプルは PDF ファイルの圧縮方法の一つです。ダウンサンプルを適用すると、高 い圧縮率が得られ、ファイルサイズを小さくすることができます。Web 上での使用を目的と した PDF ファイルなどへの適用が有効です。一方、ダウンサンプルを行うことで、画像内 のピクセル数が減少するため、高解像度で印刷するような PDF ファイルの場合は、ダウン サンプルを適用するべきではありません。

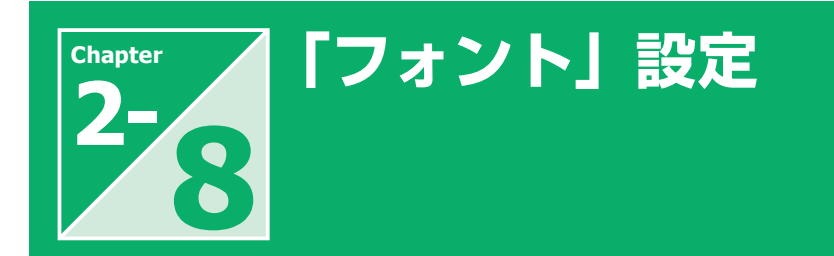

標準以外のフォントや特殊文字を使用した PDF を、作成時と異なる環境で正しく表示させるためには、フォントの埋 め込みが必要となります。ここでは、フォントを埋め込んだ PDFファイルを作成するための設定について説明します。

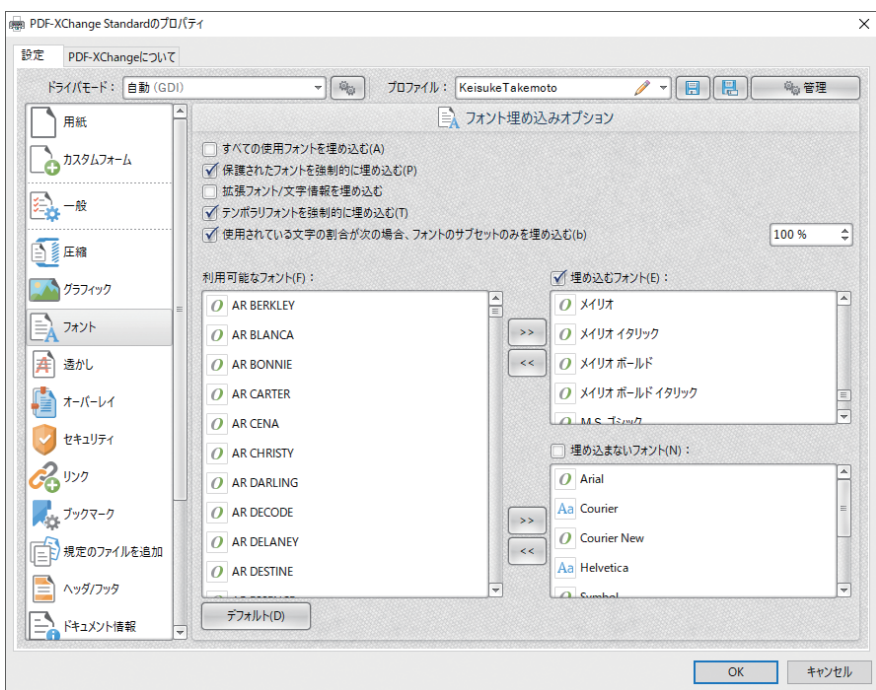

## **1 「 フォント埋め込みオプション 」の設定項目**

●すべての使用フォントを埋め込む このオプションを選択すると、ドキュメント で使用されているすべてのフォントを埋め 込みます。これによりファイルサイズが大 きくなりますが、異なる PC 環境でも正し く文字を表示することができます。

●保護されたフォントを強制的に埋め込む 保護されたフォントをドキュメントに強制的 に埋め込みます。一部のライセンスが必 要なフォントで、このオプションを使用する 場合は、アクセス許可を確認する必要があ ります。

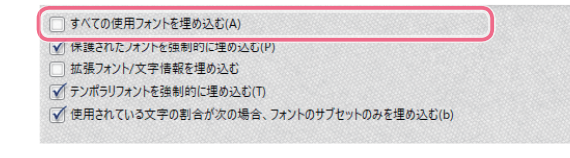

□ すべての使用フォントを埋め込む(A) ■ 保護されたフォントを強制的に埋め込む(P) √ テンポラリフォントを強制的に埋め込む(T) √便用されている文字の割合が次の場合、フォントのサブセットのみを埋め込む(b) ●拡張フォント / 文字情報を埋め込む 拡張フォント / 文字情報を埋め込みます。

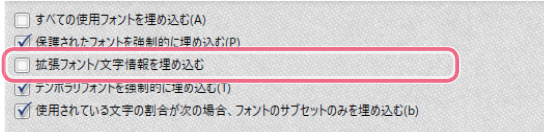

●テンポラリフォントを強制的に埋め込む ドキュメントに一時フォントを埋め込みま す。

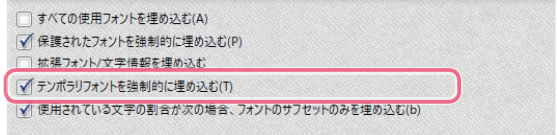

●使用されている文字の割合が次の場合、 フォントのサブセットのみを埋め込む ドキュメントで使用されているフォントの割 合が、右側の数字ボックスに入力された割 合よりも小さい場合、フォントのサブセット ( テキストで実際に使用しているフォントの 文字 ) のみを埋め込みます。これによりファ イルのサイズが最適化されますが、後で 文書を編集する必要がない場合にのみ使 用してください。

#### ●埋め込むフォント

特定のフォントだけを埋め込みます。フォ ントを埋め込むには、「埋め込むフォント」 のチェックボックスにチェックを入れ、「利 用可能なフォント」一覧から埋め込みたい フォントを選択し、「>>」ボタンを使用して 「埋め込むフォント」一覧に移動します。

#### ●埋め込まないフォント

特定のフォントを埋め込まないようにしま す。「埋め込まないフォント」のチェックボッ クスにチェックを入れ、「利用可能なフォン ト」一覧から埋め込みたくないフォントを 選択し、「>>」ボタンを使用して「埋め込 むフォント」一覧に移動します。

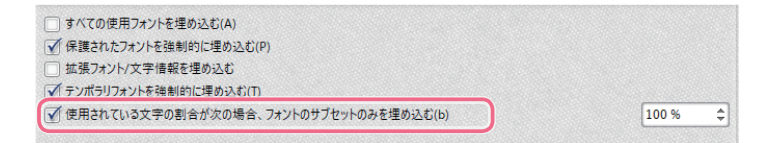

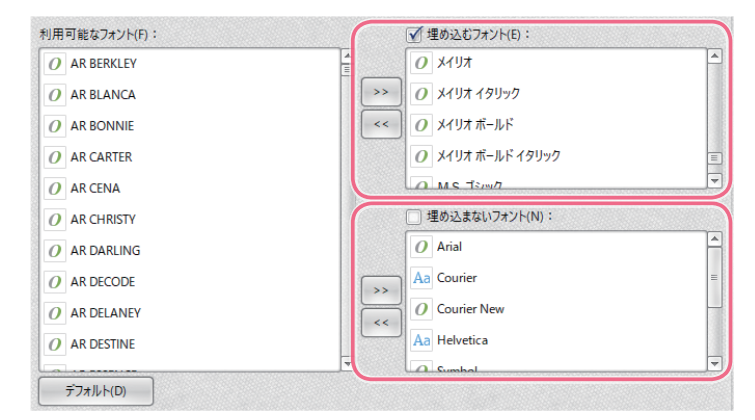

ファイルサイズを最適化するためには、一般的でないフォントを埋め込み、一般的なフォント を埋め込まないようにするのが最適な方法です。

araanarto<br>emanararto

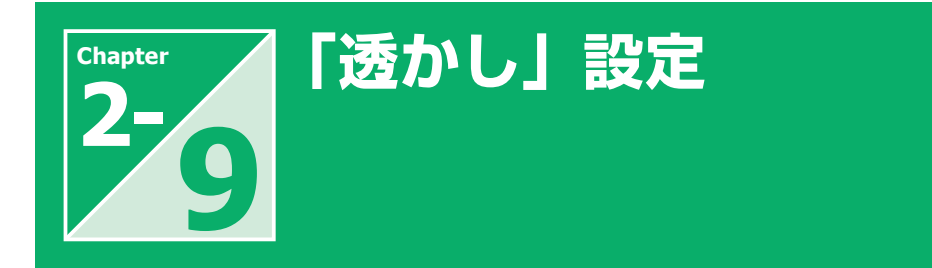

「PDF-XChange Standard」では、企業ロゴ / 社外秘 / 社内資料などのウォーターマーク(透かし)をドキュ メント内に挿入することができます。

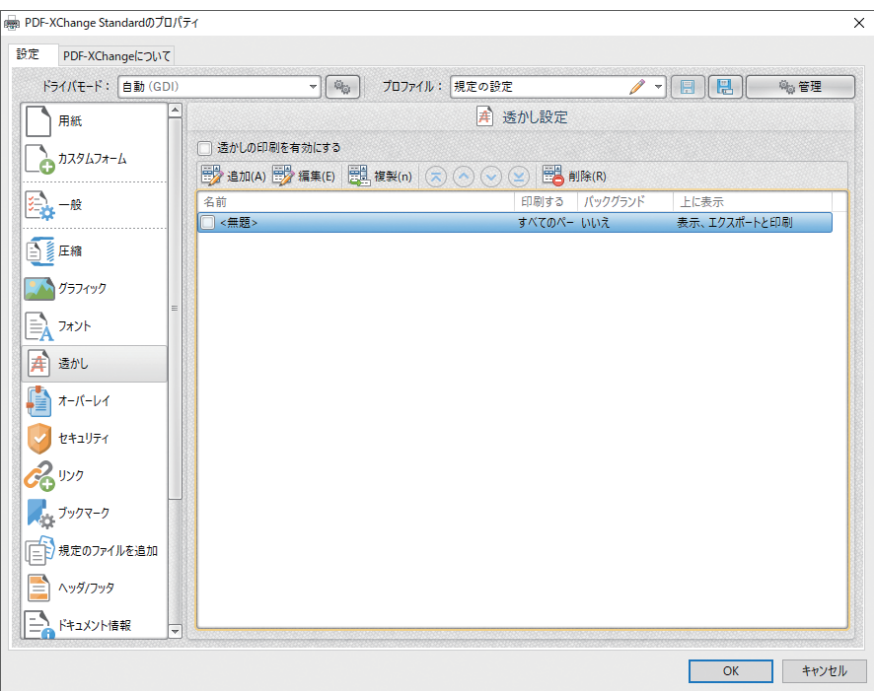

## **1 「 透かし設定 」の設定項目**

#### ●透かし印刷を有効にする

チェックボックスにチェックを入れると、 ウォーターマークの印刷が有効になり、 「ウォーターマークペイン」で選択した ウォーターマークが、ドキュメント印刷時に 追加されます。

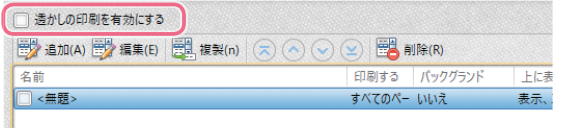

#### ◦追加

「追加」をクリックすると「透かしの追加 / 編集」ウインドウが開きます。 ウォーターマークとして挿入できるのは、 テキスト / 画像の 2 種類です。

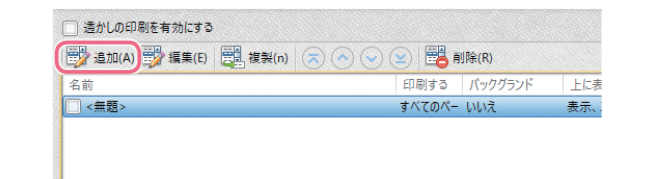

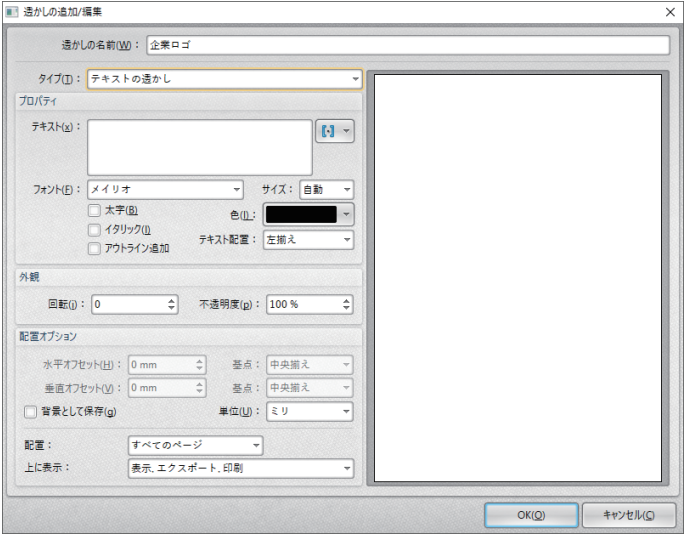

 $\lceil \cdot \rceil$ 

▼ サイズ: 自動

 $\oplus$  (1):

テキスト配置: 左揃え

透かしの名前(W): 企業ロゴ

タイプ(I): テキストの透かし

 $\begin{tabular}{l} $\overline{\tau}\exists\forall\forall\forall\; : \; $\mathsf{Junglejapan.com}$ \\ \hline - {Confidental - } \end{tabular}$ 

□ イタリック(1)

□アウトライン追加

透かしの名前(W): 企業ロゴ

フォント(E): メイリオ  $\sqrt{\star}$ 字(B)

タイプ(I): 透かし画像

プロパティ

プロパティ

ドロップダウンメニューで「テキストの透か し」を選択して、ウォーターマークとする テキストを設定します。

ドロップダウンメニューで「透かし画像」 を選択して、ウォーターマークとする画像 のサイズを設定します。

ウォーターマークの透過度 / 位置 / 回転 / 表示ページ / 表示条件などの詳細項目を 設定します。

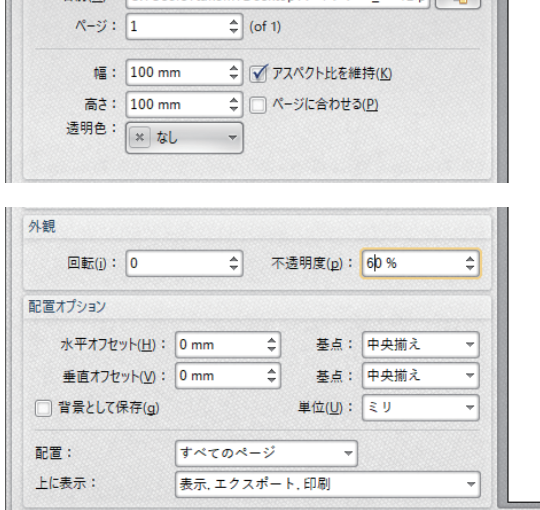

名前(N): C:\Users\takem\Desktop\ジャングル\_ロゴ2.p | 2

設定に名前を付けて「OK」をクリックして 保存します。

# araanato<br>@anarok-TDD

#### ◦編集

作成済みのウォーターマークの内容を変更 します。

#### ◦複製

選択した透かしのコピーを作成します。

#### ◦削除

選択した透かしを削除します。

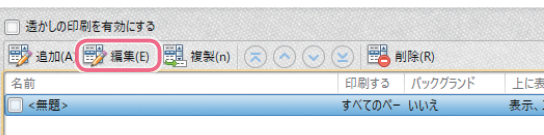

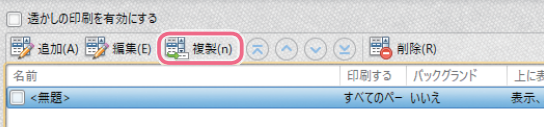

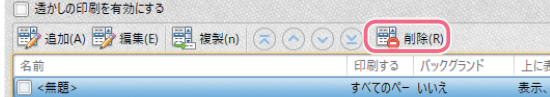

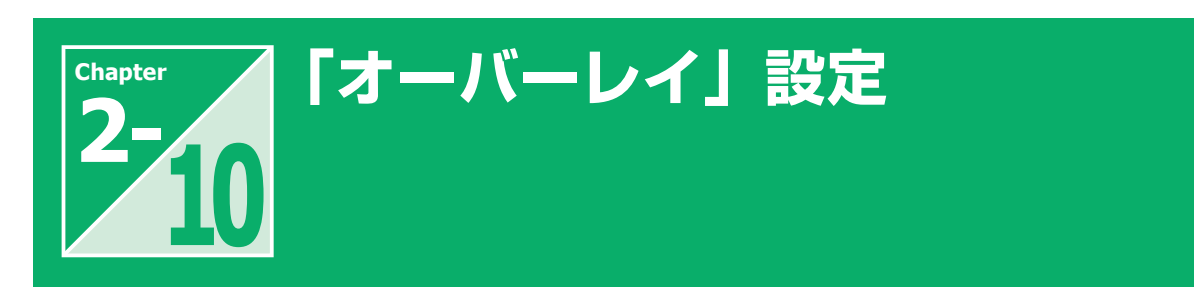

「オーバーレイ」の機能を使用すると、複数のファイルを一つの PDF ファイルに結合することができます。例えば 規定のフレームにドキュメントを重ね合わせてフレーム付きの文書を作成するといった用途に利用できます。

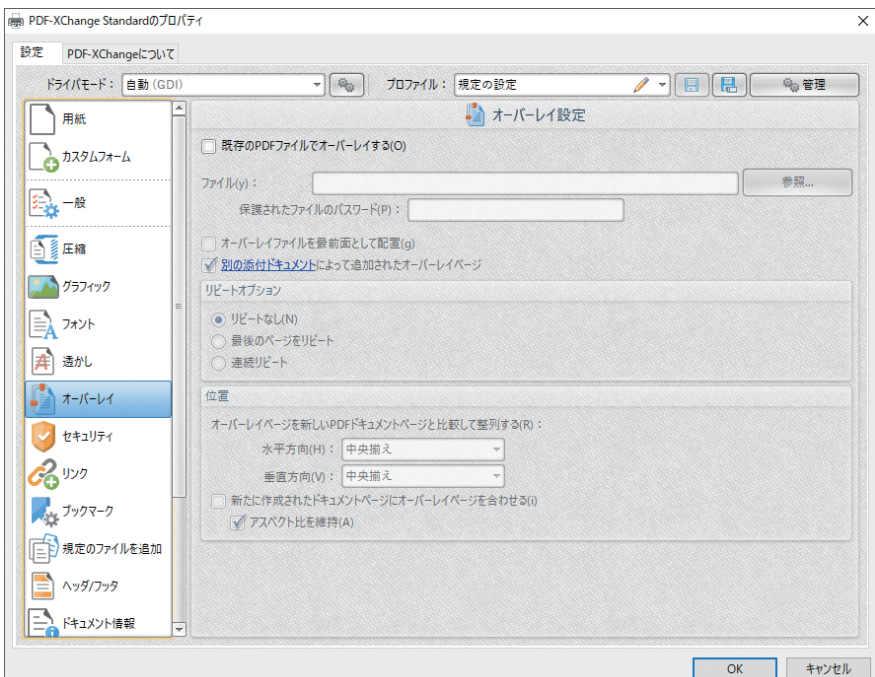

## **1 「 既存の PDFファイルでオーバーレイする 」の設定項目**

●既存の PDF ファイルでオーバーレイする チェックボックスにチェックを入れると、オー バーレイが有効になります。

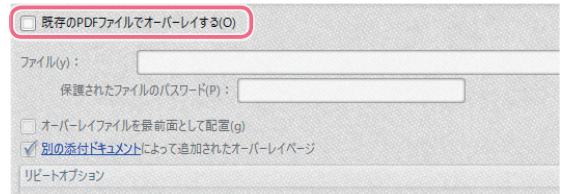

#### ◦ファイル

テキストボックスにオーバーレイするファイ ルの名前を入力するか、「参照」をクリック してファイルを選択します。

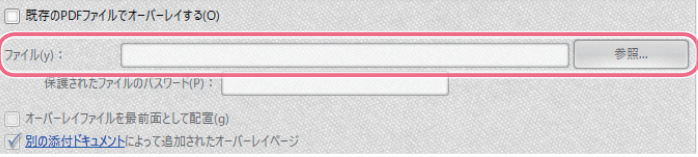

●保護されたファイルのパスワード 選択したファイルがパスワードで保護され ている場合は、「保護されたファイルのパ スワード」テキストボックスにパスワードを 入力します。

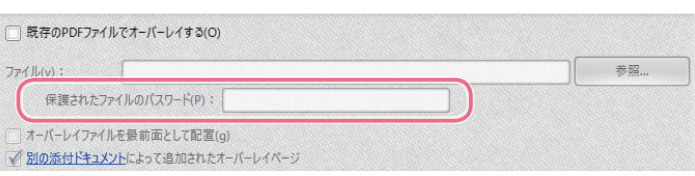

●オーバーレイファイルを最前面として配置 ドキュメントの全面にオーバーレイを配置し ます。

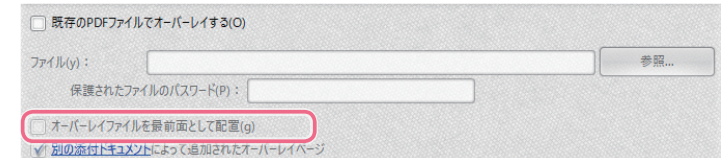

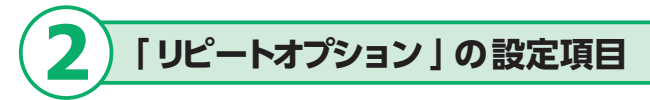

◦リピートなし

オーバーレイ文書のページ数を超えるド キュメントページには、オーバーレイを結 合しません。

 $Q$  リピートなし(N) ○ 最後のページをリビート ○ 連続リピート

リピートオプション

●最後のページをリピート オーバーレイ文書のページ数を超えるド キュメントページには、オーバーレイ文書 の最後のページを結合します。

●連続リピート オーバーレイ文書のページ数を超えるド キュメントページには、オーバーレイ文書 の最初のページから順次結合します。

## **3 「 位置 」の設定項目**

●オーバーレイページを新しい PDF ページ と比較して整列する

オーバーレイファイルの配置位置を設定し ます。

●新たに作成されたドキュメントページに オーバーレイページを合わせる オーバーレイを PDFドキュメントのページ サイズに合わせます。

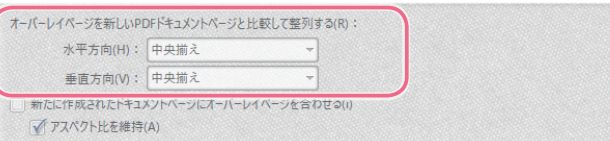

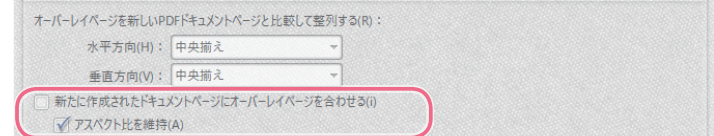

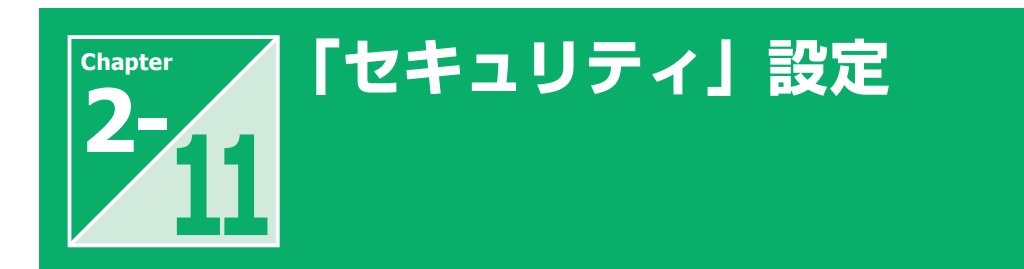

「PDF-XChange Standard」では、40/120bit RC4、128/256bit AES 暗号化オプションをサポートして います。またデジタル署名もサポートし、パスワード保護・権限オプションも利用可能です。 ここでは、セキュリティ設定の具体的な設定方法を説明します。

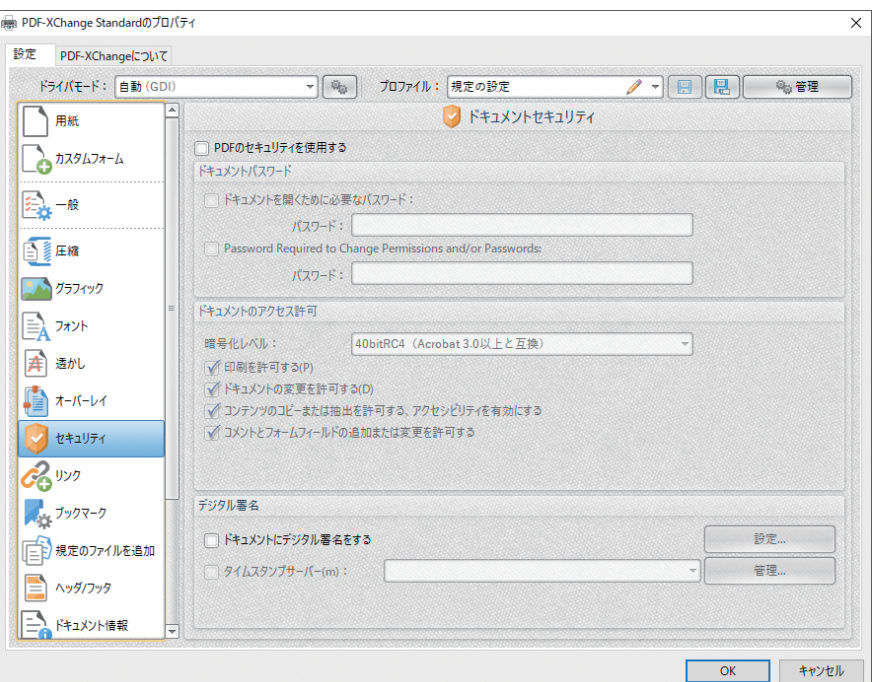

## **1 ドキュメントにパスワードを設定する**

①「PDF のセキュリティを使用する」チェッ クボックスにチェックを入れます。

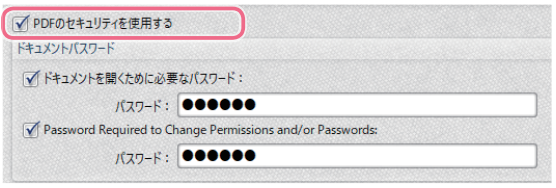

②「ドキュメントを開くために必要なパス ワード」チェックボックスにチェックを入 れ、「パスワード」テキストボックスにパ スワードを入力します。

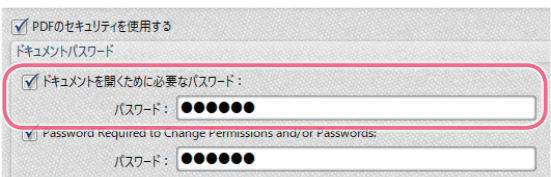

- ③ 「Password Required to Change Permissions and/or Passwords」 チェックボックスにチェックを入れ、「パス ワード」テキストボックスにパスワードを 入力します。
- ④ PDF 出力するファイルに、閲覧及び権 限設定やパスワードを変更するためのパ スワードが設定されます。

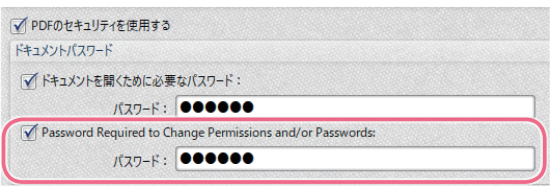

## **2 ドキュメントにアクセス権を設定する**

①「PDF のセキュリティを使用する」チェッ クボックスにチェックを入れます。

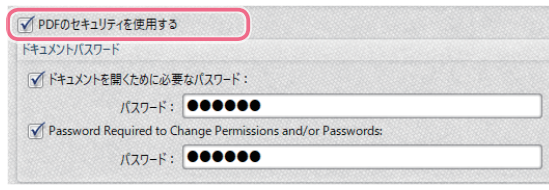

②「Password Required to Change Permissions and/or Passwords」 チェックボックスにチェックを入ます。

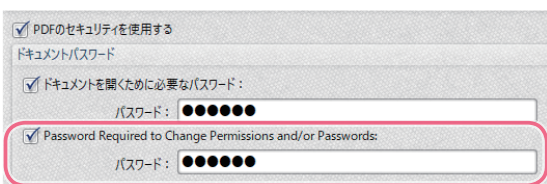

③ 「暗号化レベル」ドロップダウンメニュー から暗号化レベルを選択します。

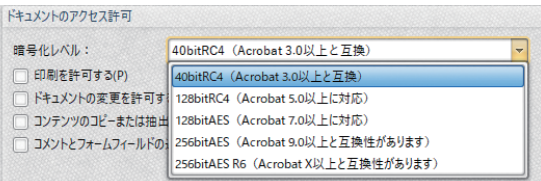

- ④ 以下の権限項目から有効にする項目を 選択して有効にします。
- ●印刷を許可する
- ●ドキュメントの変更を許可する
- ●コンテンツのコピーまたは抽出を許可す る、アクセシビリティを有効にする
- ●コメントとフォームフィールドの追加また は変更を許可する
- ⑤ PDF 出力するファイルに、設定した権 限が適用されます。

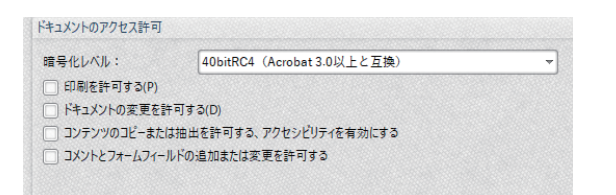

設定。

管理

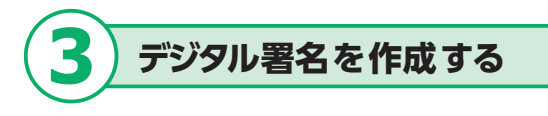

①「PDF のセキュリティを使用する」チェッ クボックスにチェックを入れます。

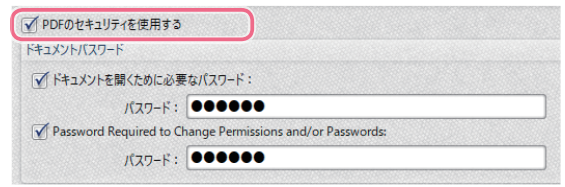

デジタル署名

□ドキュメントにデジタル署名をする

□ タイムスタンプサーバー(m):

②「設定」ボタンをクリックし、「デジタル 署名」ウィンドウを表示します。

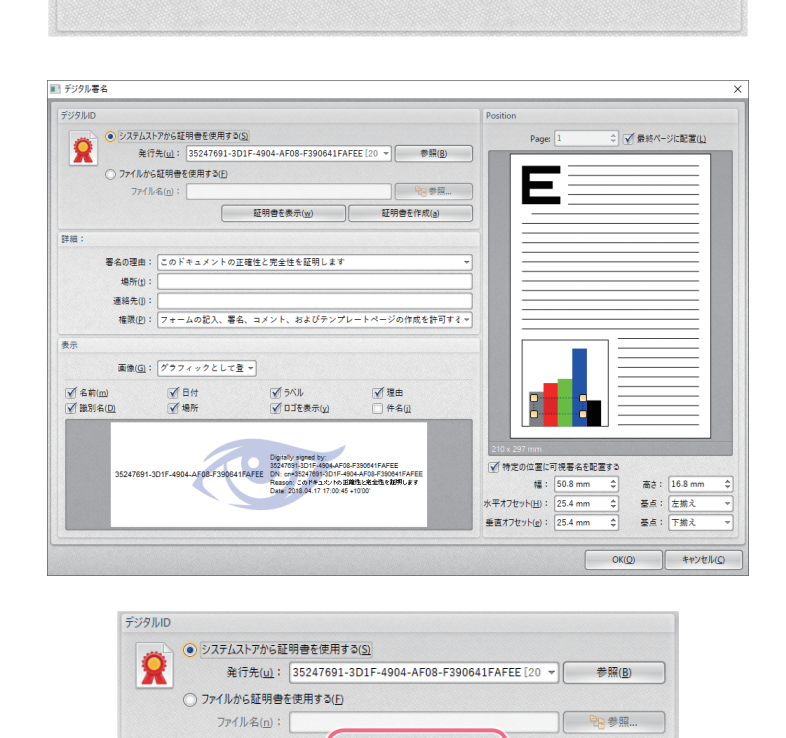

- ③ 「デジタル ID」項目の中の「証明書を 作成」ボタンをクリックし、「自己署名の デジタル ID を作成」画面を表示します。
- 自己署名デジタルIDを作成  $\times$ ■ 自己署名デジタルIDを作成すると、PDF文書にデジタル署名する無償の方法が提供されますが、サードパー<br>ティの検証が必要な状況には適していない可能性があります。 デジタルIDのプロパティ 名前(N): 竹本圭輔 組織単位(U): ソフトウェア推進事業本部 網織名(z): 株式会社ジャングル 国/地域(R): JP - JAPAN キーアルゴリズム(A): 2048bit RSA デジタルIDの使用(D): デジタル署名とデータ暗号化 自己署名デジタルIDの保存先 ● Windows証明書ストア デジタルIDはWindows証明書ストアに保存され、他のWindowsアプリケーションでも使用できます。デジタ<br>ルIDは、Windowsログインによって保護されます。 ○ 新規の PKCS#12 デジタルIDファイル(E)<br>- PKCS#12形式を使用する新しい(スワードで保護されたデジタルIDファイルを作成します。この一般的なデジタルIDファイル形<br>- 式は、主要なWebブラウザを含む多くのアプリケーションによってサポートされています。PKCS#12 ファイルは、pfx または p12 と<br>- いう拡張子で作成されます。  $1(x7-F(\underline{w}):$  $\Box$ パスワード (確認):  $OK(Q)$ キャンセル(C)

証明書を表示(w)

証明書を作成(a)

④ 署名内容を入力し、「OK」ボタンをクリッ クし、「自己署名のデジタル ID の作成」 画面に戻ります。

⑤必要に応じて、「詳細」の各項目への入 力及び「表示」項目の選択をし、「OK」 ボタンをクリックします。

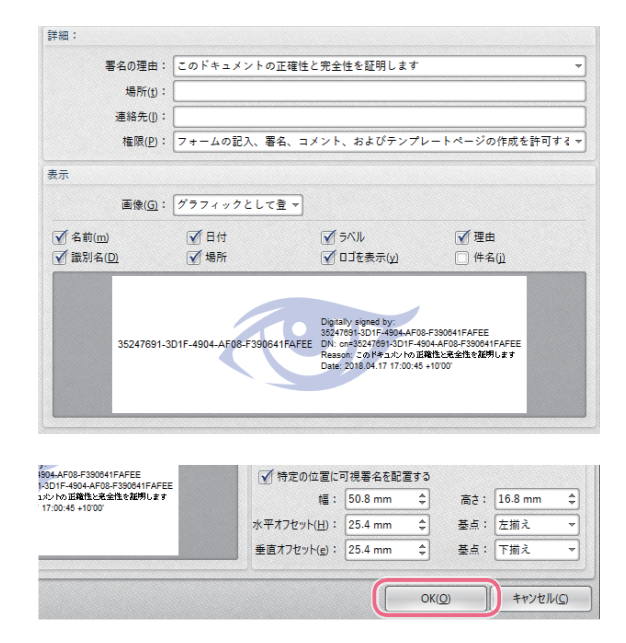

#### ⑥ PDF 出力するファイルにデジタル署名 が挿入されます。

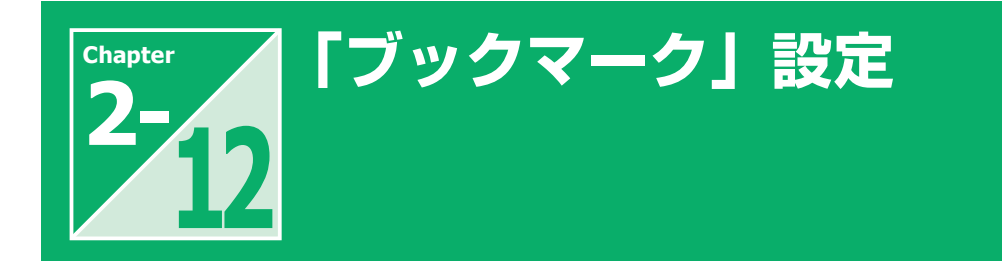

「ブックマーク」では、出力する PDF から自動的にブックマークを検出するための設定をします。

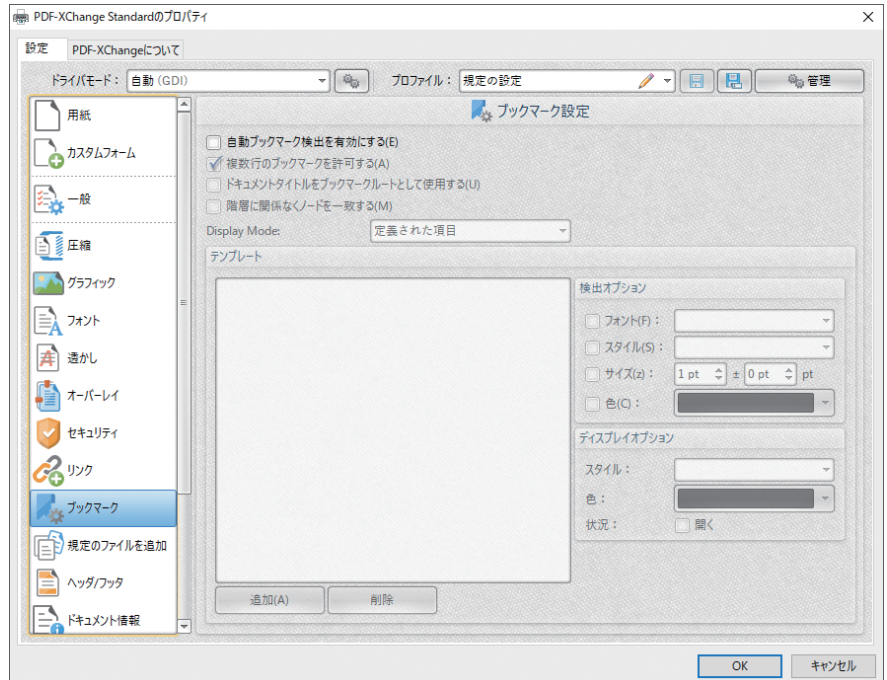

## **1 「 ブックマーク設定 」の設定項目**

●自動ブックマーク検出を有効にする チェックボックスにチェックを入れると、出 力する PDF のブックマークを自動的に検 出します。

●複数行のブックマークを許可する 1 行の長さを超えるタイトルをブックマー クタイトルとして検出します。

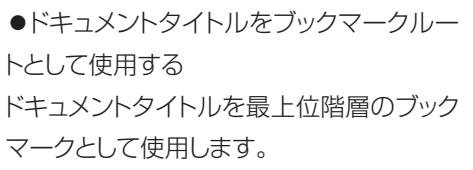

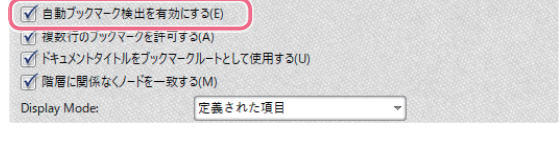

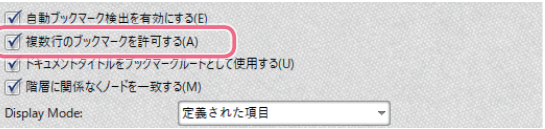

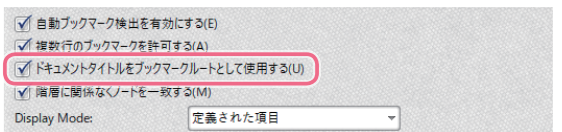

●階層に関係なくノードを一致する 階層に関係なくブックマークにリンクを設 定します。この設定を無効にすると、一部 のブックマークが認識されないことがあり ます。

#### ● Display Mode

ブックマーク階層の初期表示の方法を以下 の項目から選択します。 【すべて開く】 全ての階層を展開して表示 【すべて閉じる】 全ての階層を折りたたんで表示 【定義された項目】 ブックマークレベルが展開または折りたた まれているかどうかを、「ディスプレイオプ ション」の「状況」チェックボックスを参照 して表示 【ノードレベルで開く】 このオプションが選択されているときに右 側に表示される「レベル番号」ボックスに

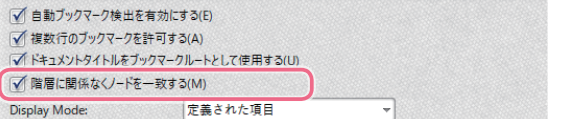

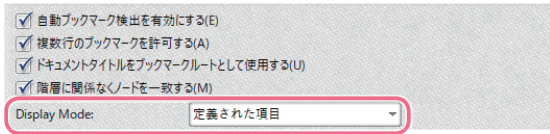

#### ◦テンプレート

て表示

現在の設定されているブックマーク階層の テンプレートが表示されます。 「追加 / 削 除」ボタンをクリックしてブックマークを構 築し、「検出」および [「表示」オプション を使用して、各レベル(階層)にブックマー クの検出および表示方法を設定します。

入力されたレベルのブックマークを展開し

#### ●検出オプション

各レベル(階層)の検索条件を、「フォン ト」「スタイル」「サイズ」「色」から単一 または複数選択し、その条件に合致する文 字列をブックマークとして生成します。

#### ●ディスプレイオプション

レベル(階層)毎にブックマークの表示方 法(スタイル、色)を設定します。文書を 印刷するときにブックマークレベルを開く には、[ 開く] ボックスを選択します。

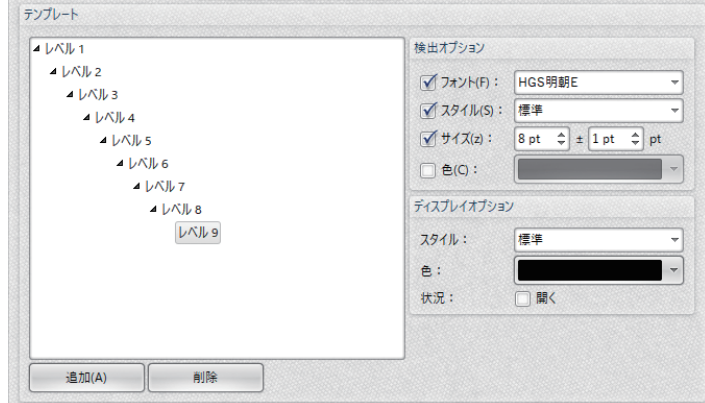

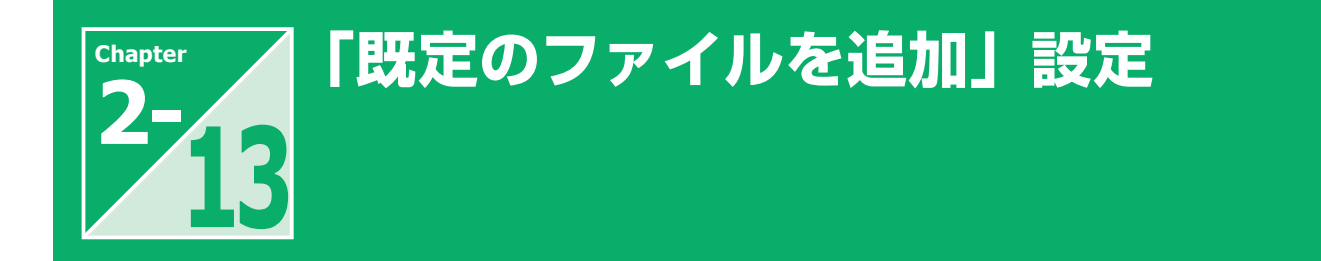

「既定のファイルを追加」では、PDFドキュメントの前後に既存の PDF ファイルを追加する設定をします。 表紙 / 奥付などの規定フォーマットをドキュメントに追加する際に利用できます。

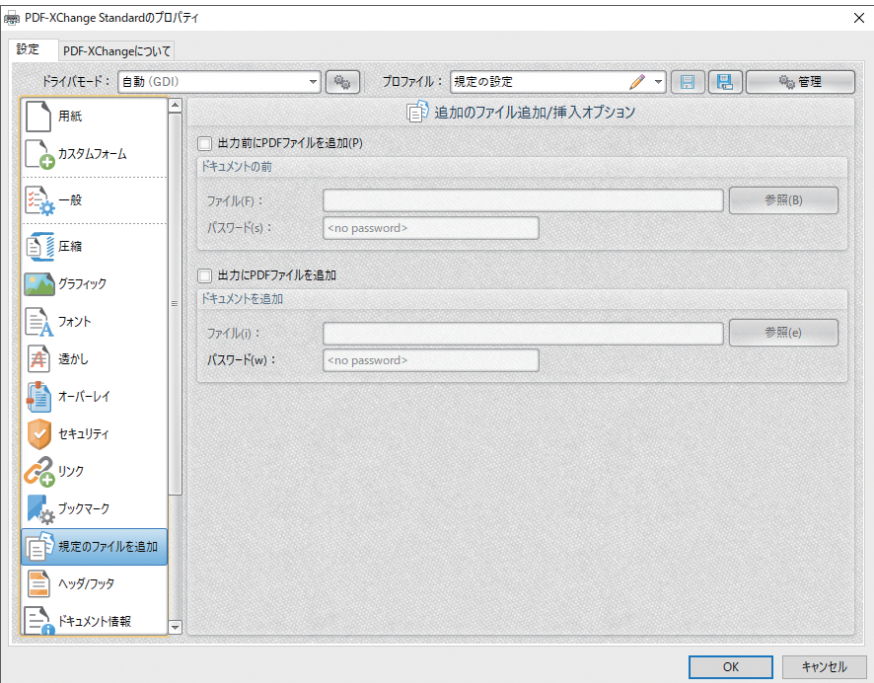

## **1 「 出力前に PDFファイルを追加 」の設定項目**

◦出力前に PDF ファイルを追加 チェックボックスにチェックを入れると、出 力する PDFドキュメントの前ページに指定 ファイルの内容が追加されます。

#### ◦ファイル

「ファイル」テキストボックスに追加するファ イルの名称を入力するか、「参照」ボタン をクリックしてファイルを選択します。

#### ◦パスワード

ファイルがパスワードで保護されている場 合は、「パスワード」テキストボックスにパ スワードを入力します

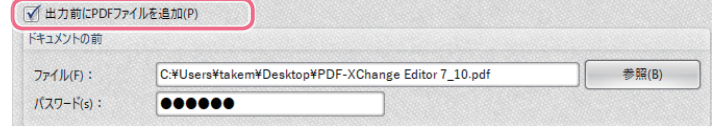

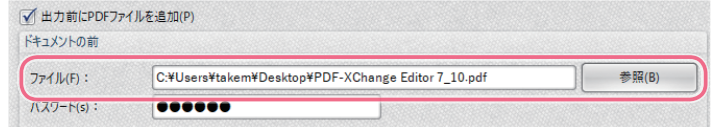

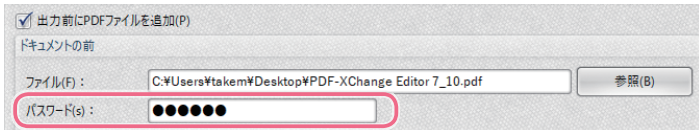

## **2 「 出力に PDFファイルを追加 」の設定項目**

●出力に PDF ファイルを追加 チェックボックスにチェックを入れると、出 力する PDFドキュメントの後ページに指定 ファイルの内容が追加されます。

#### ◦ファイル

「ファイル」テキストボックスに追加するファ イルの名称を入力するか、「参照」ボタン をクリックしてファイルを選択します。

## ◦パスワード

ファイルがパスワードで保護されている場 合は、「パスワード」テキストボックスにパ スワードを入力します

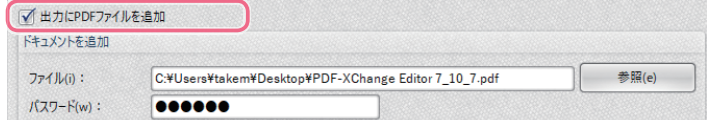

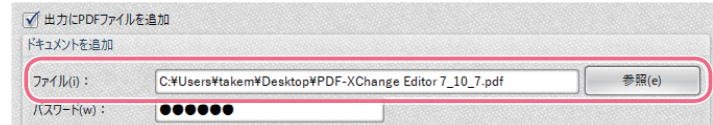

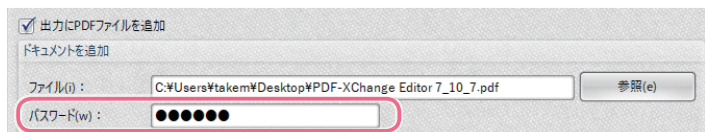

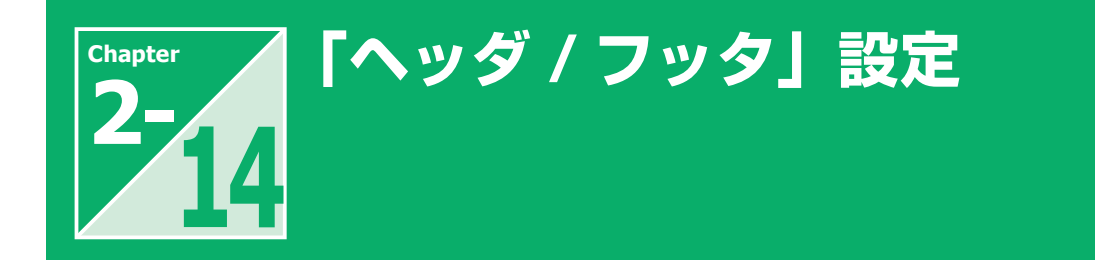

「ヘッダ / フッタ」では、PDFドキュメントにヘッダまたはフッタを追加する設定をします。

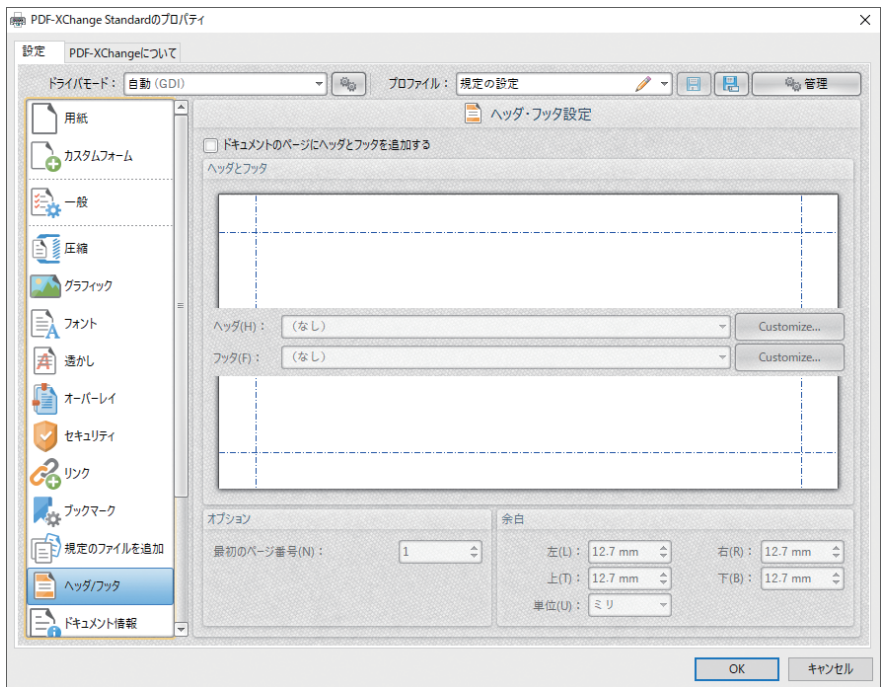

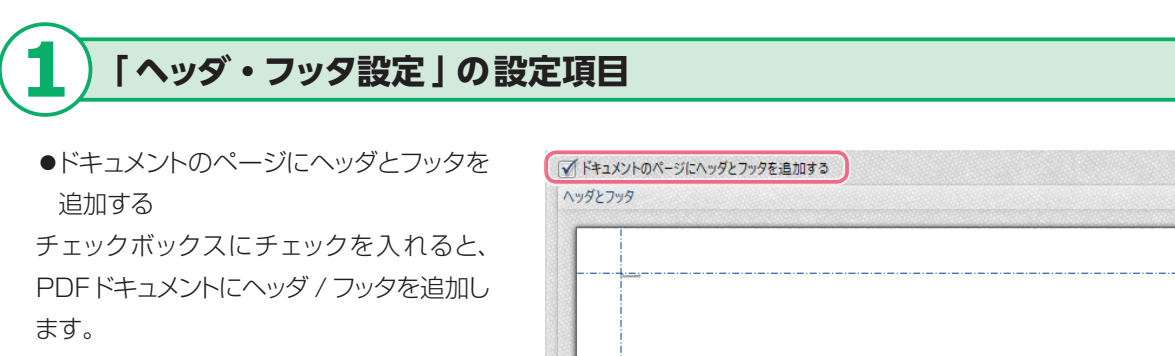

ます。

Ξ

#### ●ヘッダとフッタ

ドロップダウンメニューから、ヘッダ / フッ タの書式を選択します。

「≪ページ番号≫」「≪全ページ数≫中≪ ページ番号≫」「≪ドキュメントタイトル≫ ≪日付≫」といったヘッダ・フッタでよく使 用される書式があらかじめ用意されていま す。

「Customise」ボタンをクリックすると、「カ スタマイズ」ウインドウが表示され、オリ ジナルの書式が登録できます。

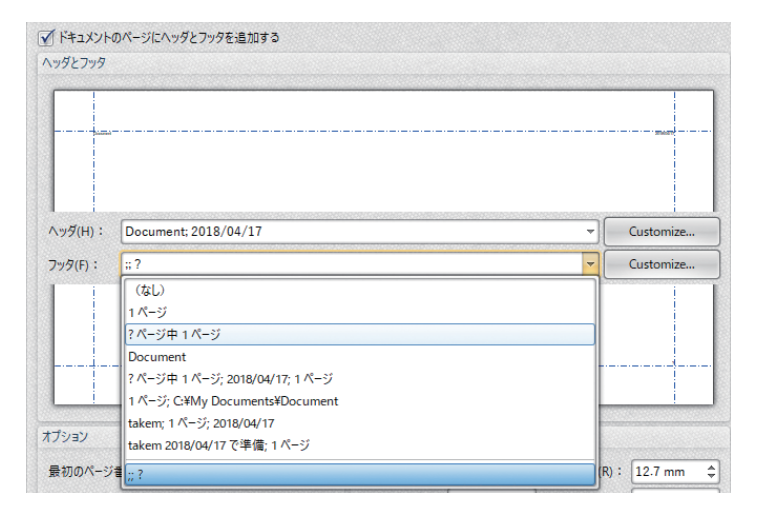

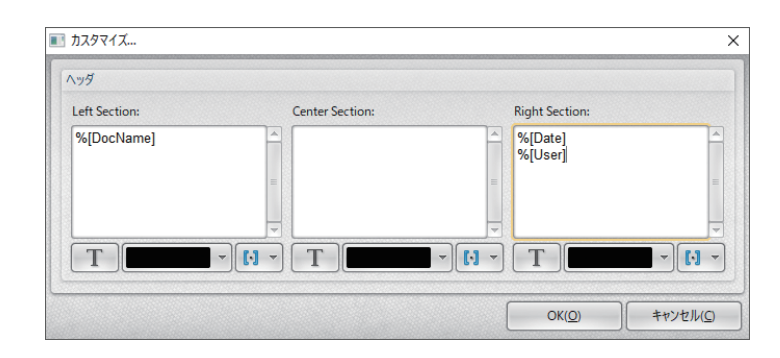

#### ◦オプション

ヘッダやフッタを挿入する最初のページ を右側のスピンボックスに数字で入力しま す。

#### ◦余白

ヘッダとフッタに使用される余白を各スピ ンボックスに数字で入力して設定します。 余白の設定を変更すると、プレビューペイ ンの余白を示す線が、設定を反映した位 置に更新されます。

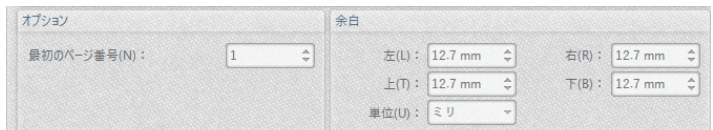

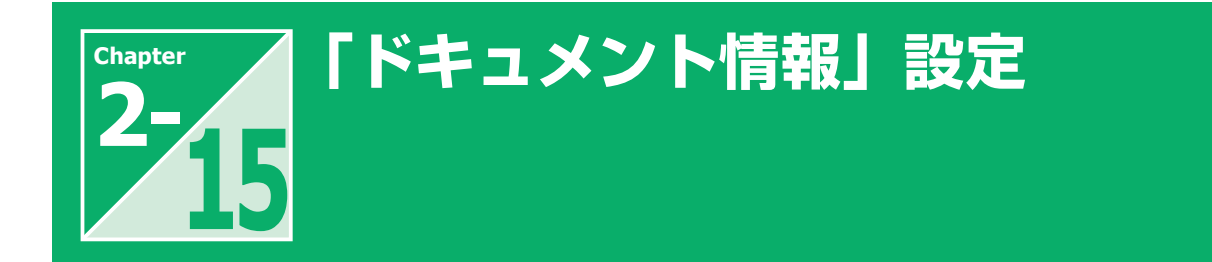

「ドキュメント情報」では、PDFドキュメントにメタデータを追加する設定をします。

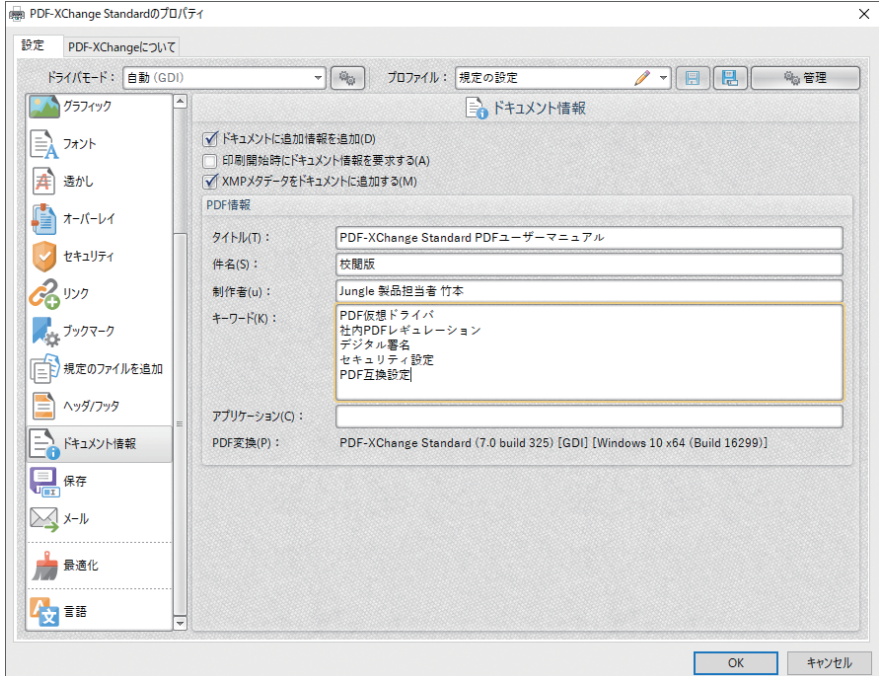

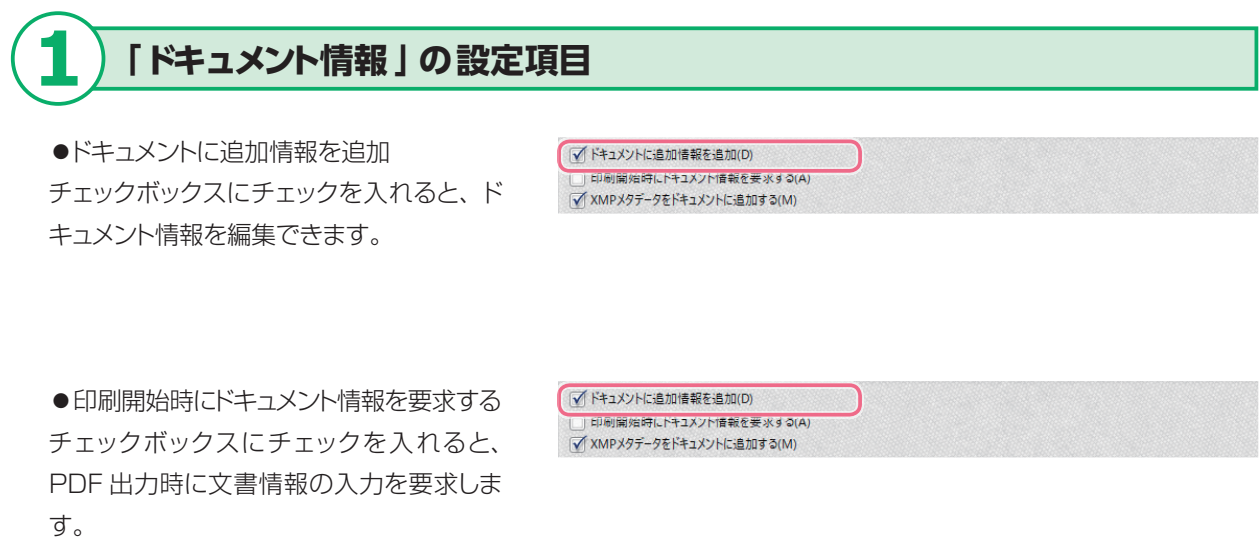

●XMPメタデータをドキュメントに追加する ドキュメントに XMP メタデータを追加する 場合は、チェックボックスにチェックを入れ ます。

■ ドキュメントに追加情報を追加(D) ■<br>■ 印刷開始時にトキュメント情報を要求する(A)<br>■ XMPメタデータをドキュメントに追加する(M)

Hint

XMP (Adobe Extensible Metadeta Platform) は、様々なアプリケーション間および 印刷出版関連の工程でのメタデータ(XML を使って記述された、ファイルの内容を示す情報) の交換に役立ちます。

#### ◦PDF 情報

必要な情報を、各テキストボックスに入力し ます。

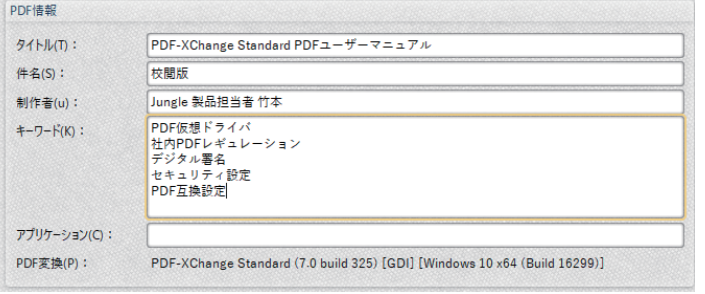

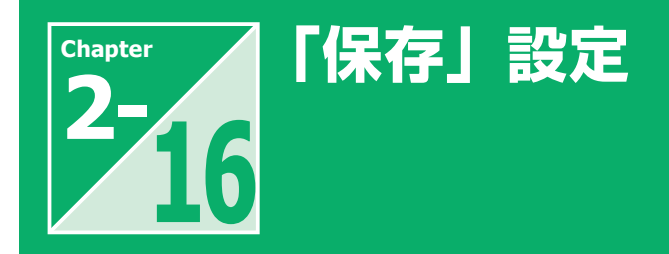

「保存」では、PDF 出力する際のファイル名や保存方法・保存先の初期設定、および PDF 出力後の動作を設定 します。

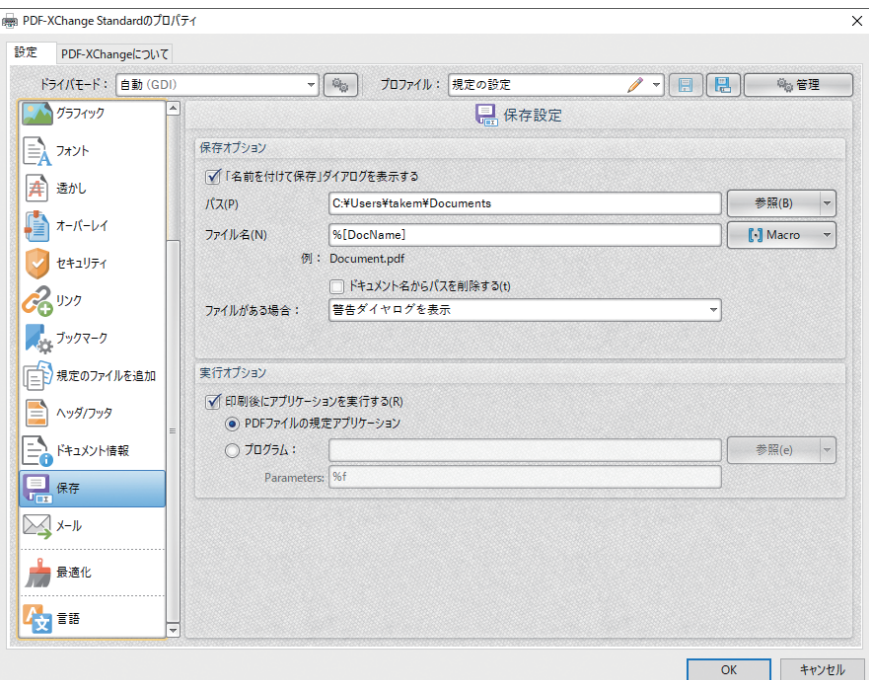

## **1 「 保存オプション 」の設定項目**

●「名前を付けて保存」ダイアログを表示 する

チェックボックスにチェックを入れると、印 刷実行時に「名前を付けて保存」ダイア ログが表示され、保存先およびファイル名 を指定することができます。

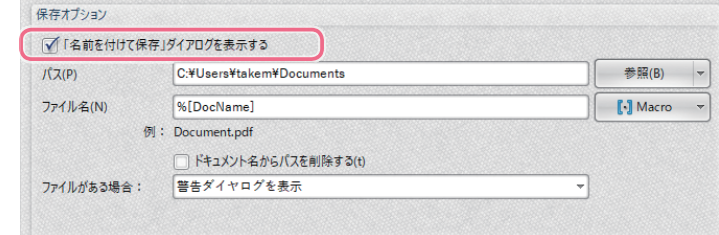

#### ◦パス

「名前を付けて保存する」ダイアログが表 示された際のデフォルトの保存場所を設定 します。

「参照」ボタンをクリックして保存場所を選 択するか、ドロップダウン矢印(▼)をクリッ クしてデスクトップやマイドキュメントなど の標準で用意されている保存場所を選択し ます。

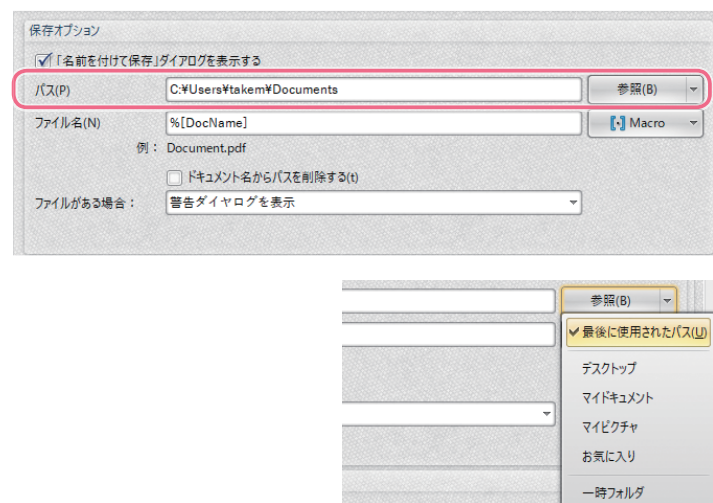

#### ●ファイル名

「名前を付けて保存する」ダイアログが表 示された際のデフォルトのファイル名を設 定します。

PDF 出力時のファイル名をテキストボック スに入力するか、「Macro」ドロップダウ ンメニューから選択します。

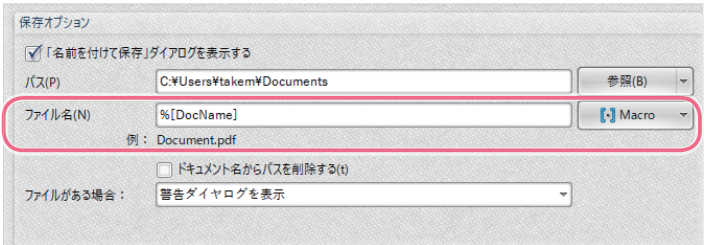

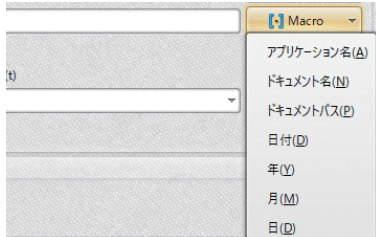

TMPフォルダ

Macro によるファイル名を設定すると、ドキュメント名や日付など一定の規則に基づいたファ イル名を付けることができます。

#### ●ファイルがある場合

同じ名称のファイルが存在する場合に実行 される処理をドロップダウンメニューから選 択します。

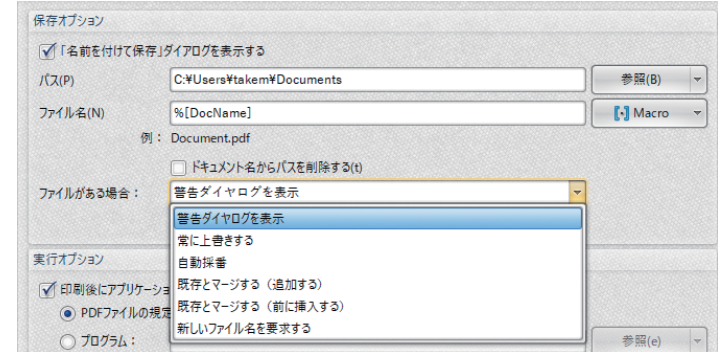

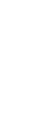

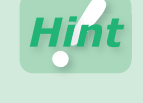

**PDF-XChange Standard 47**

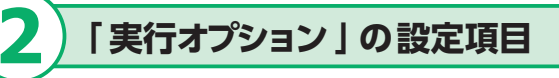

●印刷後にアプリケーションを実行する チェックボックスにチェックを入れると、 PDF を出力した直後に該当の PDF ファイ ルを指定したアプリケーションで開きます。

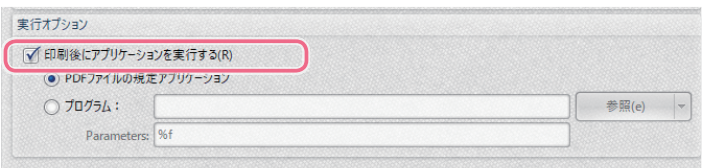

使用するアプリケーションは、以下の項目 から選択します。 【PDF ファイルの規定アプリケーション】 システムで設定されている PDF ファイル の規定アプリケーション 【プログラム】 テキストボックスに入力するか、「参照」ボタ ンをクリックして選択したアプリケーション

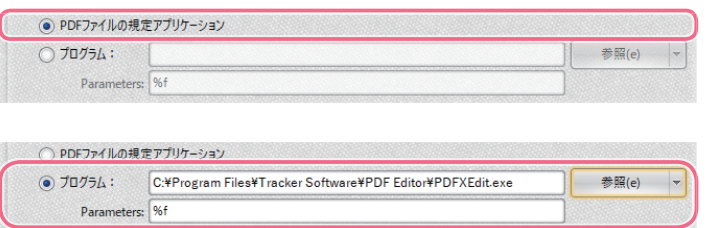

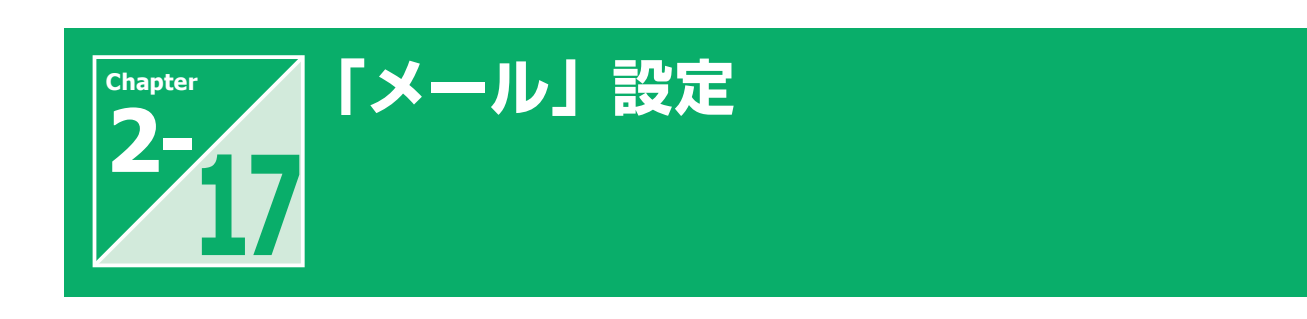

「メール」では、PDF 出力したファイルをメールで送信する設定をします。

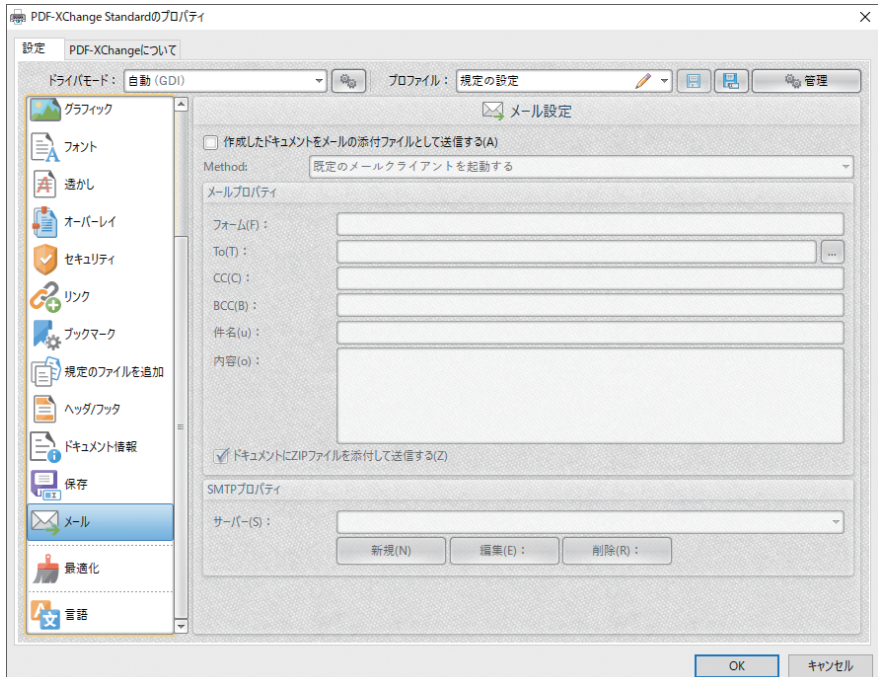

## **1 「メール設定 」の設定項目**

●作成したドキュメントをメールの添付ファ イルとして送信する

チェックボックスにチェックを入れると、 PDF 出力されたドキュメントが電子メー ルで送信されます。送信方法は、次項の 「Method」で指定します。

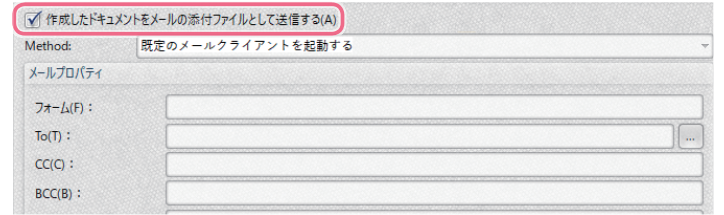

#### ◦Method

ドキュメントの電子メール送信方法を以下 の項目から選択します。

【既定のメールクライアントを起動する】 既定の電子メールアプリケーションを起動 し、出力された PDF ファイルが添付され ます。「メールプロパティ」テキストボック スに入力されたアドレス等の情報は、電子 メールのデフォルト値としてメールアプリ ケーションに反映されます。

【既定のメールクライアント経由で送信】 出力された PDF ファイルが添付された メールが、既定の電子メールアプリケー ションで自動的に送信されます。

【SMTP メールサーバ経由で直接送信】 ウィンドウ下部のサーバーテキストボックス で指定されたサーバーを使用して、出力さ れた PDF ファイルが添付されたメールで 送信します。

◦メールプロパティ 電子メールの送信に必要な情報を入力しま す。

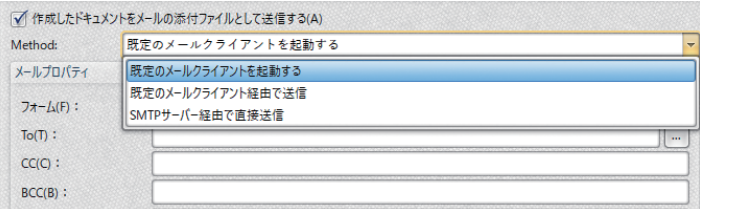

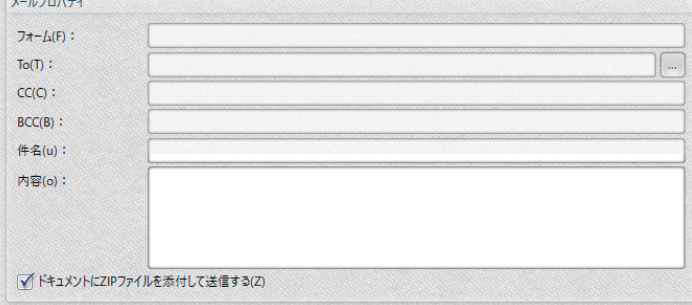

 $\mathbf{u}$   $\mathbf{u}$  =  $\mathbf{u}$  =  $\mathbf{u}$  =  $\mathbf{v}$ 

#### ◦サーバー

「新規作成」「編集」「削除」ボタンを使用 して、SMTP サーバーの作成 / 編集 / 削 除を行います。

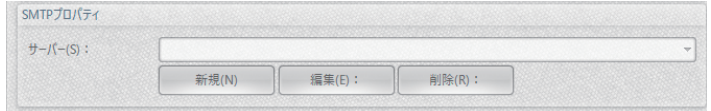

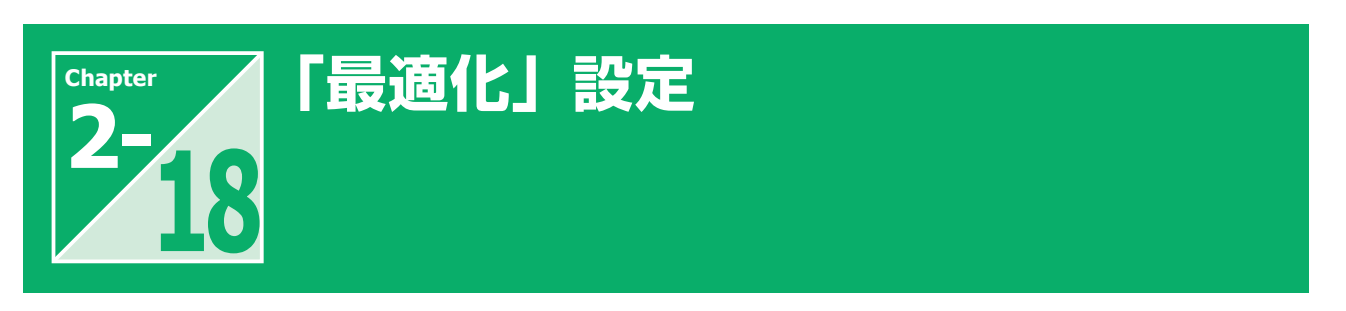

「最適化」では、PDFドキュメントを最適化するため、ドキュメントで使用されるブレンドモードの設定をします。

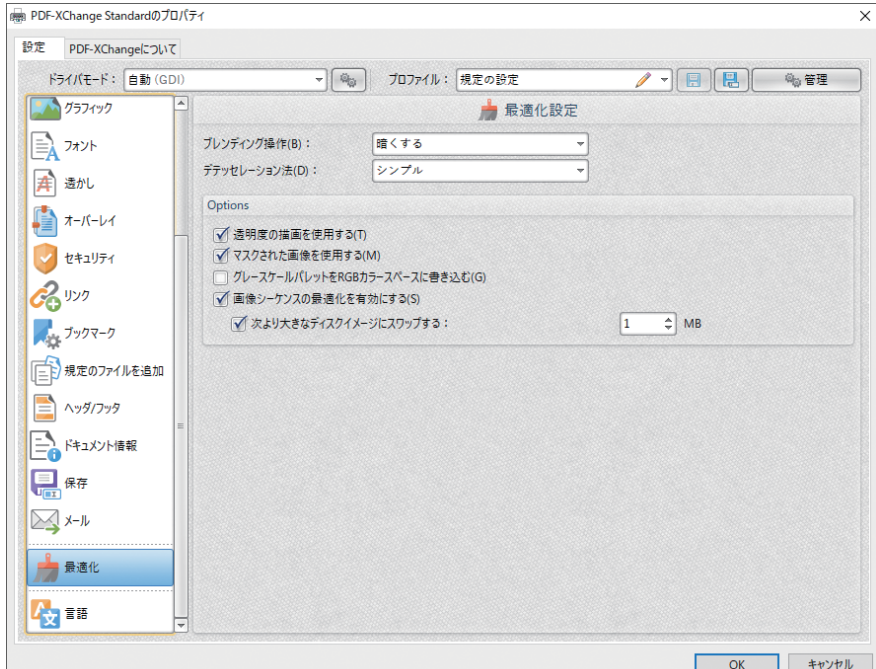

## **1 「 最適化設定 」の設定項目**

#### ●ブレンディング操作

PDF 背景画像が高解像度の場合、イメー ジを統合(ブレンド)し PDF ファイルサイ ズを適正化します。ブレンドアルゴリズム をプルダウンメニューから選択します。

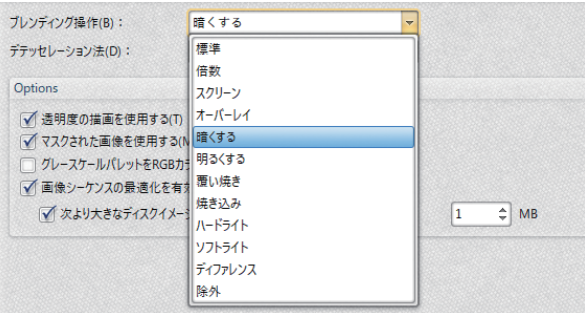

プルダウンメニューから「シンプル」を選 択することで、高ポリゴン化している画像 を、低密度化し PDF ファイルサイズを適

#### ●オプション設定

正化します。

◦デテッセレーション法

必要に応じて、チェックボックスにチェック を入れ、項目を有効にします。

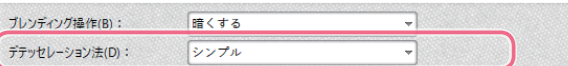

Options √ 透明度の描画を使用する(T) √ マスクされた画像を使用する(M) □ グレースケールパレットをRGBカラースペースに書き込む(G) ■像シーケンスの最適化を有効にする(S) √ 次より大きなディスクイメージにスワップする:  $\boxed{1}$   $\Rightarrow$  MB

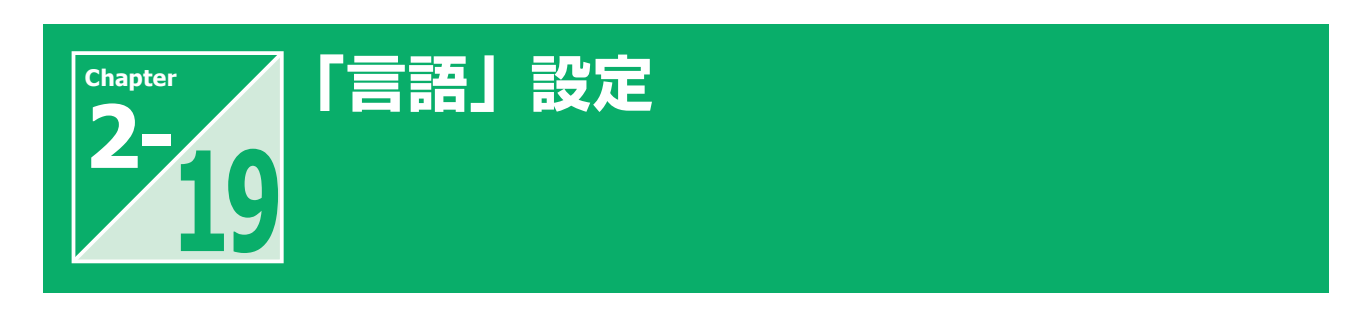

「言語」では、ユーザーインターフェイスの言語を設定します。

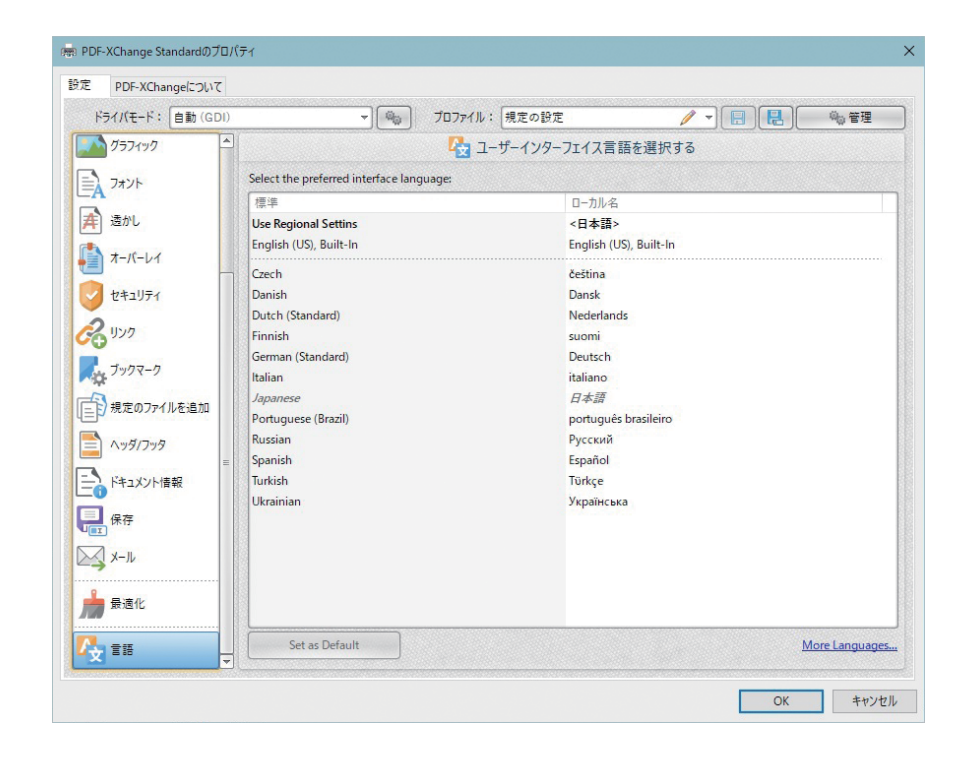

## **1 ユーザーインターフェイスの言語の設定**

使用可能な言語が表記されているウィンド ウ内で、ユーザーインターフェイス言語 として使用する言語を選択し、「Set as Default」ボタンをクリックします。

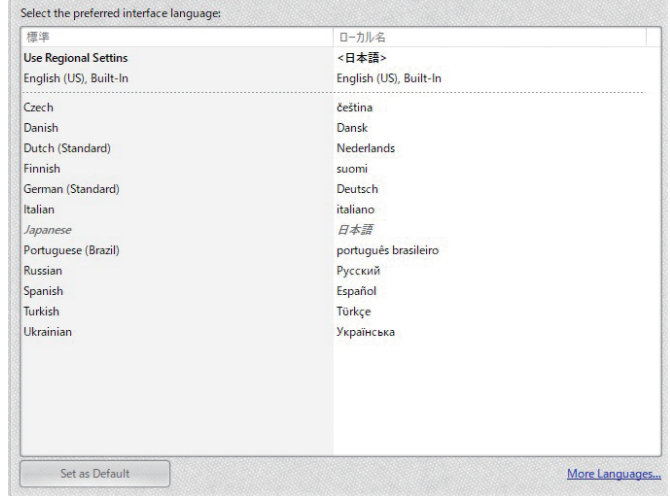

## PDF-XChange Standard ユーザーズマニュアル

2018 年 6 月1日 初版第 1 刷発行 発行・発売: 株式会社ジャングル

Printed in Japan Copylight ©2018 Jungle Inc.

乱丁・落丁の場合はお取り換えいたします。 本書の内容を無断で転記、転載することを禁じます。 内容についてのご質問、お問い合わせは、株式会社ジャングルのホームページ上からお問い合わせください。 株式会社ジャングル サポートセンター https://www.junglejapan.com/support/